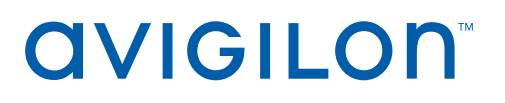

# ユーザーガイド

Avigilon ACC™ ES Rugged 8ポートアプライアンス VMA-RPA-RGD-8P2およびVMA-RPA-RGD-8P4

© 2021、Avigilon Corporation。All rights reserved. AVIGILON、AVIGILON ロゴ、AVIGILON コン トロールセンター、ACC、およびAVIGILON APPEARANCE SEARCHは Avigilon Corporation の商標で す。MAC、MacOS、FINDERおよびMACINTOSHはApple Inc.の登録商標です。FIREFOXはMozilla Foundationの登録商標です。Androidは、Google LLC の商標です。本書に記載されたその他の名称また はロゴは、該当する所有者の商標である可能性があります。本書で、商標の横に ™ および ® の記号がな い場合でも、該当する商標の所有権を放棄してはおりませんので、予めご了承ください。Avigilon Corporation は、アメリカ合衆国およびその他の世界中にある管轄区域で発行された特許をもって、新技 術を保護します (**[avigilon.com/patents](http://www.avigilon.com/patents)**を参照)。書面で明示的に付与されない限り、 Avigilon Corporation またはそのライセンサーの著作権、工業デザイン、商標、特許またはその他の知的財産権の 使用は許可されません。

本文書は、本文書が公開された時点での製品情報と仕様を編集および公開したものです。本文書の内容と 文書内で説明されている製品の仕様は事前の通知無く変更されることがあります。Avigilon Corporation は、予告なくそのような変更を行う権限を有します。Avigilon Corporation やその関連会社は: (1) こ の文書の情報の完全性もしくは正確性を保証することはありません。(2)この情報の利用や信頼につい て責任を負うものではありません。Avigilon は、本書内の情報を信頼したことによるいかなる損害(間接 損害を含む)にも責任を負うものではありません。

Avigilon Corporation avigilon.com

20211019

# 目次

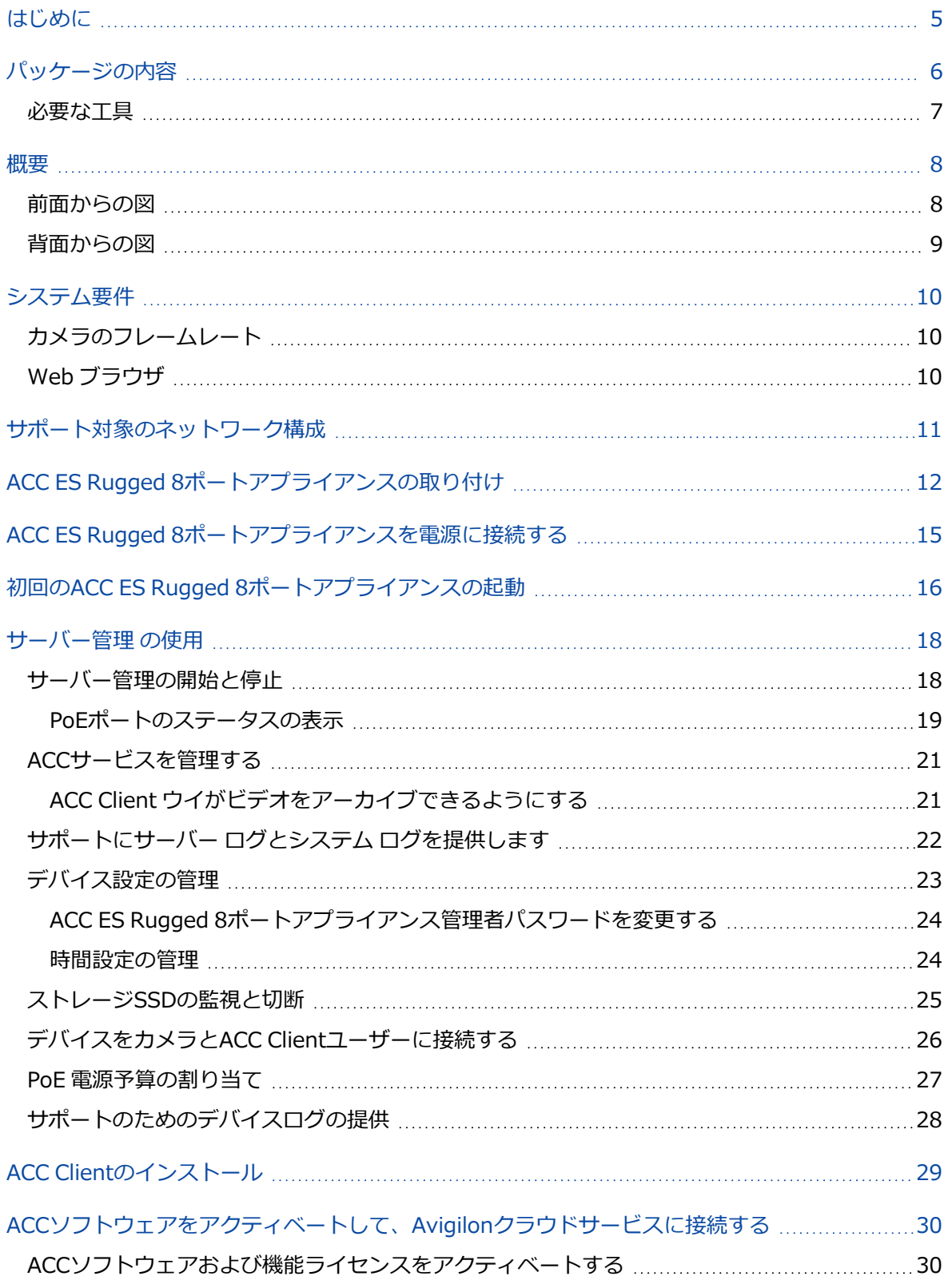

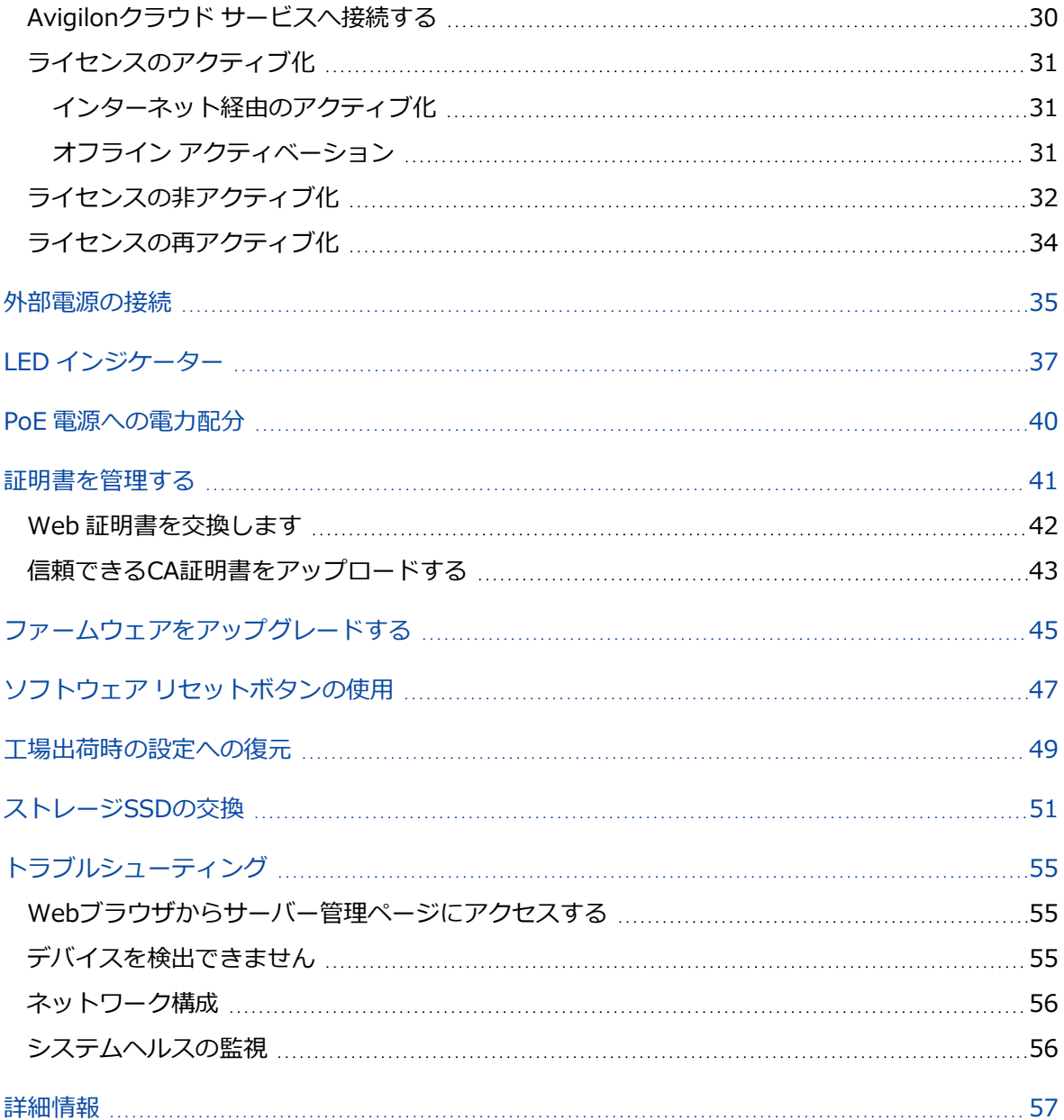

# <span id="page-4-0"></span>はじめに

Avigilon ACC ES Rugged 8ポートアプライアンスは、サーバー側のビデオ分析を組み込んだネットワー クビデオ録画のためのオールインワンソリューションで、過酷な環境や遠隔地での設置と使用のために頑 丈に構築されています。アプライアンスには次の機能があります。

- <sup>l</sup> IP カメラを接続し、電力を供給する PoE スイッチ。
- <sup>l</sup> Avigilon コントロールセンター サーバー ソフトウェアを実行するための内蔵サーバー。
- <sup>l</sup> 接続された非分析カメラで分類された対象物検出を可能にするビデオ分析エンジン。

このガイドでは、さまざまな場所にアプライアンスを設置する方法、固有の電力要件、およびアプライア ンスの電源を入れた後にシステムを構成する方法について説明します。

<span id="page-5-0"></span>パッケージの内容

ACCESRugged8ポートアプライアンスパッケージに次のものが同梱されていることを確認してくださ い:

ACC ES Rugged 8ポートアプライアンス  $\Box$ フロントパネルキー 電源ケーブル(ユーザー指定の9-32VDC 100W(最小)電源に接続するため) デジタル入出力ケーブル DINブラケット DINブラケットの取り付けプレート ¥ DINレール#1のラベルが付いたビニール袋の取り付けプレートにDINブラケッ トを取り付けるための4本の皿頭ネジ Î DINレール#2というラベルが付いたビニール袋のプレートにACC ES Rugged 8 ポートアプライアンスを取り付けるための4本の円形ヘッドネジ

**重要:**UL 62368-1に準拠するには、ACC ES Rugged 8ポートアプライアンスが外部電源アダプ ターから給電され、Tmaが70Cのときの使用に適したUL規格の電源アダプターである必要があり ます。これは、出力がES1(またはSELV)を満たし、定格は9-32Vdc、最小100Wです。詳細に ついてはAvigilonに連絡してください。

<span id="page-6-0"></span>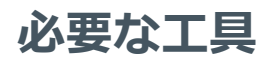

ACC ES Rugged 8ポートアプライアンスとDINブラケットを取り付けプレートに取り付けるのに必要なの は、プラス#2ドライバーだけです。

<span id="page-7-0"></span>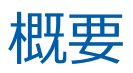

## <span id="page-7-1"></span>**前面からの図**

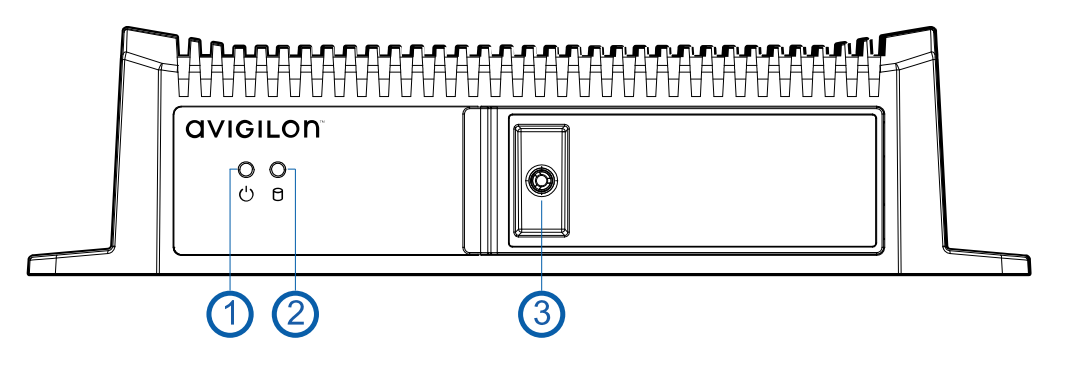

- 1. **電源LEDインジケータ**
- 2. **ディスクアクティビティLEDインジケータ**

参照してください 「LED [インジケーター」\(37ページ\)](#page-36-0)

3. **ロック(ロック位置)**

上記のように、フロントパネルは通常、内部コンポーネントへのアクセスを保護および防止するた めにロックされています。

4. **ロック(ロック解除位置)**

以下のように、キーを使用してフロントパネルのロックを解除し、フロントパネルを開いて内部コ ンポーネントにアクセスします。

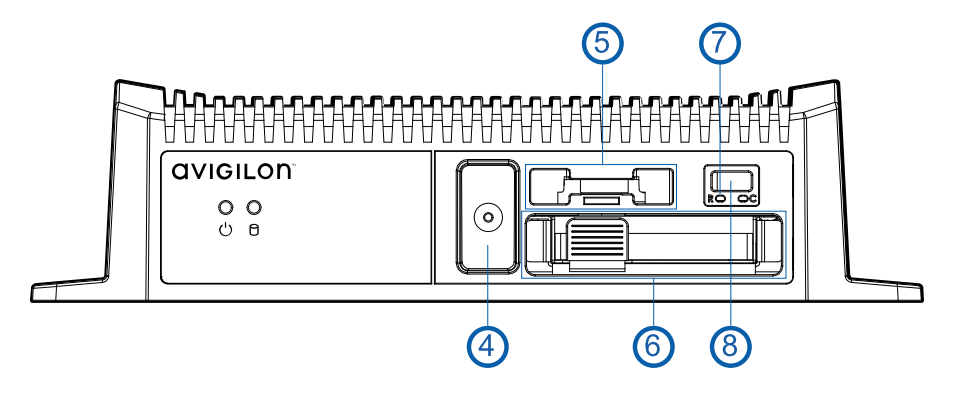

5. **CMOSバッテリーホルダー**

ホルダーのバッテリーからの電力により、アプライアンスの内部の日時設定、およびBIOS設定が CMOSメモリに保持されます。アプライアンスの時刻と日付の設定が信頼できなくなった場合、 バッテリーの交換が必要ですが、これが許可されているのは訓練を受けた技術者のみです。

バッテリーの交換を正しく行わないと、爆発する危険があります。メーカー推奨、または同 等の種類を交換してください。使用済みバッテリーは、メーカーの指示に従って廃棄してく ださい

6. **SSDトレイ**

トレイをスライドさせて出し入れし、ストレージSSDにアクセスします[。「ストレージSSDの交](#page-50-0) [換」\(51ページ\)](#page-50-0) を参照してください。

7. **リセット ボタン**

このボタンを使用して、物理的にアプライアンスを再起動します。

<span id="page-8-0"></span>8. **USB 3.0 ポート**

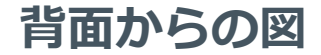

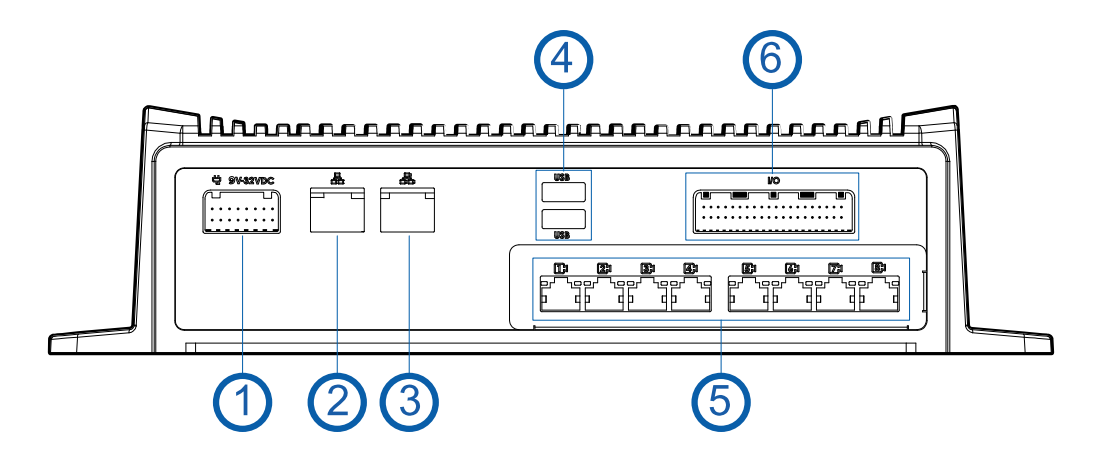

- 1. **電源コネクタ**
- 2. **企業ネットワーク アップリンクポート**

1GbE イーサネット接続で汎用ネットワークに接続して、ユーザーが Web インターエイスや接続 済みのカメラビデオにアクセスできるようにします。

3. **カメラ ネットワーク アップリンクポート**

1GbEイーサネット接続を受け入れ、他のPoEスイッチおよびカメラにリンクします。

- 4. **USB 2.0 ポート**
- 5. **PoE スイッチ コンポーネント**

カメラを 10/100速度の PoE スイッチ コンポーネントに接続して、カメラに電力を供給したりビ デオを録画したりします。スイッチは合計60ワットの電力を提供でき、すべてのPoEポートで共有 されます。

6. **I/O コネクタ**

外部入出力装置に接続します。2つのケーブル端には、デジタル入力とデジタル出力のラベルが付 いています。詳細については、「[「外部電源の接続」\(35ページ\)](#page-34-0)」を参照してください。

<span id="page-9-0"></span>システム要件

# <span id="page-9-1"></span>**カメラのフレームレート**

ACCESRugged8ポートアプライアンスは分析用ではないカメラでも分析の機能を提供します。最適な分 析パフォーマンスを達成するには、ソースカメラで1秒当たり最低10枚の画像を配信する必要がありま す。

# <span id="page-9-2"></span>**Web ブラウザ**

アプライアンスの管理設定は、次のいずれかのWebブラウザを使用して、任意のWindows、Mac、また はモバイルデバイスからアクセスされるWebインタフェースを介して管理されます。

- Mozilla Firefoxブラウザバージョン 3.6 以降
- Google Chrome ブラウザ 8.0 以降
- Microsoft Edge ブラウザ 25 以降
- Safari 5.0 以降
- Android 版 Chrome 2.2 以降
- Apple iOS 版 Safari 5 以降
- <sup>l</sup> Windows Internet Explorer ブラウザバージョン 7.0 以降

**メモ:**Web ブラウザでクッキーを許可するように設定しておかないと、Web インターフェイス は正しく機能しません。

# <span id="page-10-0"></span>サポート対象のネットワーク構成

#### **メモ:**カメラのアップリンクポートでは動的切替えの DHCP サーバーをサポートしていません。

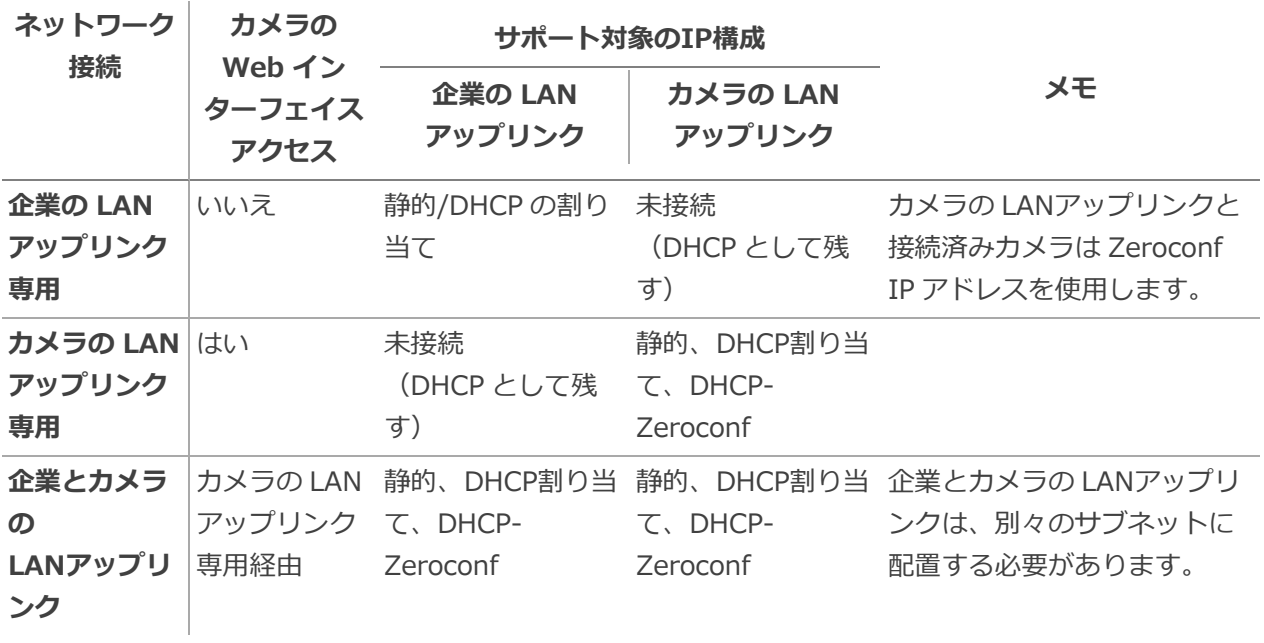

# <span id="page-11-0"></span>ACCESRugged8ポートアプライアンスの取り 付け

ACC ES Rugged 8ポートアプライアンスは、どの方向でも重量を支えることができるほぼすべての平面 に、または4つの方向のいずれかでDINレールに取り付けることができます。付属の取り付けプレートと DINレールブラケットとネジを使用してDINレールに取り付ける場合以外、アプライアンスを取り付ける 面に適したネジとアンカー、またはナットとボルトを用意する必要があります。

**ヒント:**アプライアンスの電源を完全にオンにしてカメラを接続し、録画を開始する前に、アプ ライアンスを任意の表面またはDINレールに取り付けます。アプライアンスを取り付ける前に設 定する場合、設定が完了してアプライアンスを取り付ける前に、アプライアンスの電源を切り、 すべてのケーブルを取り外すことをお勧めします。

#### **アプライアンスを平面に取り付けるには:**

アプライアンスの基部には、各コーナーに取り付け穴がついており、アプライアンスをあらゆる角度また は方向でどの平面にも取り付けることができます:

- 1. 電源およびケーブルコネクタに最もアクセスしやすいように、背面パネルを方向に向けてアプライ アンスを配置します。
- 2. 表面のネジ穴の位置に印を付けます。
- 3. アンカー用の穴を開け、アンカーを壁に挿入します。木ネジ、コンクリートネジ、石工ネジを使用 する場合は、必要に応じて穴を開けます。
- 4. 指定した留め具を使用して、アプライアンスを表面に取り付けます。

#### **DINレールブラケットと取り付けプレートをアプライアンスに取り付けるには:**

取り付けプレート、ブラケット、およびブラケットをプレートに取り付けるためのネジが付属していま す。DINレールブラケットは、湾曲した部分を上にしてDINレールに固定されます。ACCESRugged8 ポートアプライアンスの背面には、取り付けプレートの対応するスロットに適合する金属タブがありま す。

ブラケットは、4つの位置のいずれかで取り付けプレートに取り付けることができます。これにより、さ まざまな位置でアプライアンスをレールに取り付ける選択肢が生まれ、前面パネルと背面パネルに最適に アクセスできるようになります:

- <sup>l</sup> 前面または背面を上または下に向ける
- <sup>l</sup> 前面または背面が右または左向き

**ヒント:**ACC ES Rugged 8ポートアプライアンスをDINレールに取り付ける場合、取り付けプ レートに対するブラケットの正しい方向を決定し、取り付けプレートをアプライアンスに取り付 ける前に、取り付けプレートにブラケットを取り付けます。これにより、アプライアンスを最適 な位置に設置できます。

- 1. 取り付けプレートで、DINレールブラケットを取り付ける位置を決定します。
- 2. DINレールブラケットを、取り付けプレート上の事前にドリルで開けられたネジ穴に正しい方向で 合わせ、**DINレール#1**というラベルが付いたビニール袋に入った4本の皿頭ネジを使用して取り付 けます。アプライアンスの背面にあるタブは、ブラケットの片側のスロットにのみはまります。

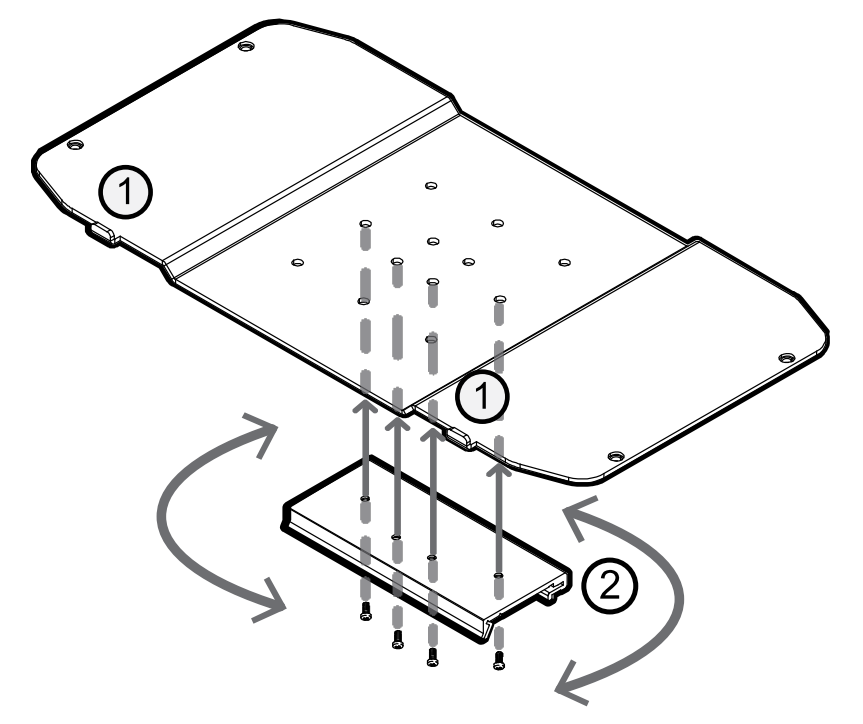

jアプライアンスの後部のスロットに収まる取付プレートのタブを示します。

KDIN取付ブラケットの上縁を示します。

例の方向では、アプライアンスの前面が上を向くようにアプライアンスを取り付けブラケットに配 置しています。

3. 以下に示すように、**DIN rail#2** というラベルの付いたビニール袋に入った4本の丸頭ネジを使用 し、DINレールブラケットの前後を正しい向きにして、アプライアンスを取り付けプレートに取り 付けます。

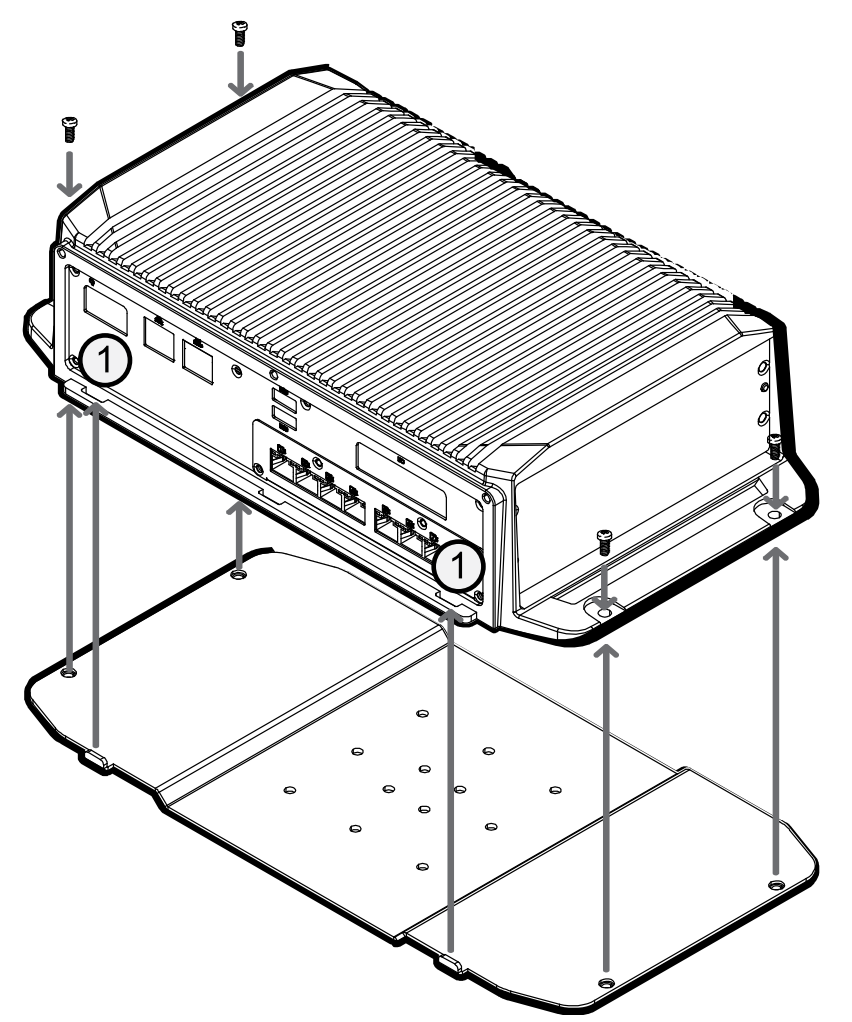

jアプライアンスの背面のスロットが取り付けプレートのどのタブに適合するかを示します。

4. フロントパネルのLEDインジケータが見え、背面パネルの接続にアクセスできるように、取り付け プレートのDINレールブラケットを正しく揃えてアプライアンスをDINレールにクリップします。

**注意 —** デバイスは指示に従って取り付けてください。指示に従わない場合、問題が生じても保証 の対象になりません。

# <span id="page-14-0"></span>ACC ES Rugged 8ポートアプライアンスを電源 に接続する

ACC ES Rugged 8ポートアプライアンスは、付属の電源ケーブルを使用して、適切な9〜32ボルトのDC 100W(最小)電源から給電できます。

付属の電源ケーブルには、アプライアンスの背面にある電源コネクタに差し込む一端のコネクタと、ACC (アクセサリ)、VCC、およびGNDのラベルが付いた末尾の3本のワイヤがあります。

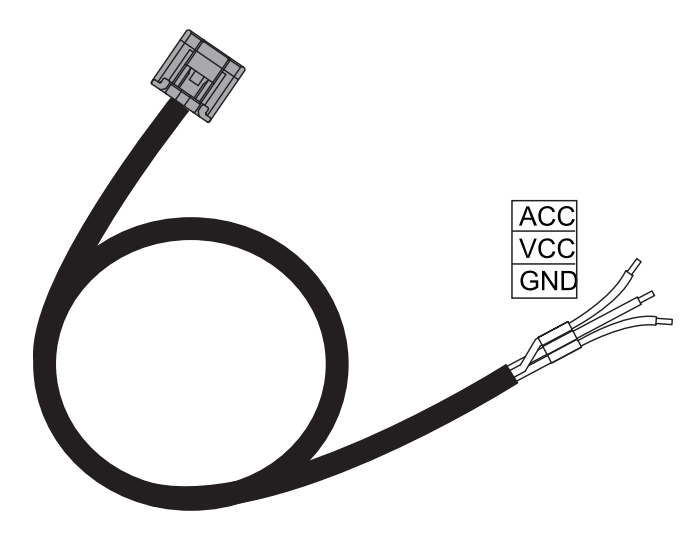

常時電源接続(非スイッチド)を行うには、ACCとVCCの両方のワイヤを電源のプラス側に接続します。 アース線を電源のアース側に接続します。

スイッチされた電源信号(車両の車両アクセサリ信号など)に接続するには、ACCワイヤを使用します。 ACCワイヤが電源のプラス側に接続されると、システムがオンになります。ACCワイヤが電源のプラス側 から切断されると、システムは低電力スタンバイモードになります。

# <span id="page-15-0"></span>初回のACCESRugged8ポートアプライアンス の起動

- 1. アプライアンスのポートをイーサネットケーブルでローカルネットワークに接続します。
- 2. ネットワークワークステーションで、アプライアンスを検出します。Windowsコンピュータでは エクスプローラーを、MacintoshコンピュータではFinder®を使用します。
- 3. ブラウザで表示されたすべての接続メッセージをクリックしてください。ブラウザによっては2つ の警告メッセージが若干異なります。例えば、ブラウザが…
	- <sup>l</sup> Chromeの場合—最初の画面で**Advanced(高度)**をクリックして、2番目の画面で **Proceedto<IP address> (unsafe) (<IPアドレス> (危険)に進む)をクリックしま** す。
	- <sup>l</sup> Firefoxの場合—最初の画面で**Advanced(高度)**をクリックして、2番目の画面で**Add Exception(例外を追加)**をクリックし、**Permanently store this exception(この例 外を永久保存)**にチェックを入れて**Confirm Security Exception(セキュリティの例外 を確認)**をクリックします。
- 4. サーバー管理ページで指示が表示されたら、管理者ユーザー名の新しいパスワードを入力します。 強度メーターはパスワードの複雑さを測定します。赤は単純すぎ、黄は合理的に複雑、緑は複雑で す。複雑さは、パスワードの安全性ではなく、パスワードを検出することの難しさを測定します。 複雑なパスワードをお勧めします。

ページが更新され、ログインするよう求めるメッセージが表示されます。

- 5. ユーザー名に「administrator」と入力し、新しいパスワードを入力します。 サーバー管理ページ のダッシュボートパネルが表示されます。
- 6. サーバー管理ページの言語、ユーザーフレンドリーなホスト名とタイムゾーンを設定します。ナビ ゲーションサイドバーで、**デバイス**をクリックしデバイスページを開きます。 で:
	- a. 一般ドロップダウンリストから言語を選択します。
	- b. ホスト名ペインで、オプションとしてアプライアンスのシリアル番号をアプライアンスの記 述ホスト名に入れ替えることができます。
	- c. 時刻ペインで、タイムゾーンを指定し、NTPドロップダウンとサーバーリストでタイムソー スを特定します。

詳細については、[「デバイス設定の管理」\(23ページ\)](#page-22-0)を参照してください。

7. アプライアンスがネットワークからIPアドレスを取得する方法を選択します。ナビゲーションサイ ドバーで、**ネットワーク**をクリックしネットワークページを開きます。使用されている各ネット ワークポートのために、自動を選択するか、手動で設定を入力します。 詳細については、「「デバイスをカメラとACC [Clientユーザーに接続する」\(26ページ\)」](#page-25-0)を参照 してください。

サーバー管理ページの詳細については、「サーバー管理 [の使用」\(18ページ\)](#page-17-0) を参照してください。

# <span id="page-17-0"></span>サーバー管理 の使用

ACC ES Rugged 8ポートアプライアンスは、サーバー管理で構成できますが、これはACC Clientアプリ ケーション(既存のマルチサーバーサイトにアプライアンスを追加する場合)、またはアプライアンスと 同じネットワーク上のワークステーション上の互換性のあるブラウザからアクセスできます。サーバー管 理を使用すると、アプライアンスサーバー設定を行い、サーバーによる時間の記録方法などを設定し、さ らにサーバーをリモートから再起動させたり、アップグレードしたりすることができます。アプライアン スがサイトにデプロイされた最初の(または唯一の)ACCサーバーである場合は、サーバー管理にブラウ ザを使用してアクセスし、アプライアンスを構成した後、ACC Clientソフトウェアをワークステーション へダウンロードし、アプライアンスでACCサーバーソフトウェアをアクティベートします。このセクショ ン全体を通して、デバイスという用語はアプライアンスと同じ意味で使用されます。

アプライアンスを構成した後、レコーダーのシステム設定のバックアップを開始します。これらの設定に は、 ACCのパスワード、およびカメラ接続の設定が含まれます。サイトおよびサーバー構成のバックアッ プの詳細については、ACC Clientソフトウェアで提供されるヘルプファイル、またはAvigilon Webサイ トから入手できる*Avigilon ACC Clientユーザー ガイド*を参照してください。

<span id="page-17-1"></span>このセクション全体を通して、デバイスという用語はレコーダーと同じ意味で使用されます。

### **サーバー管理の開始と停止**

次のいずれかの方法を使用して、デバイスへのネットワークアクセスを持つ任意のネットワークワークス テーションから、サーバー管理を開始してログインします。

- <sup>l</sup> **ACC Client ソフトウェアから直接:**
	- a. ACC Client ソフトウェアを起動します。
	- b. System Explorer からサイトにログインします。
	- c. 新しいタスクメニュー で、[**サイトのセットアップ**]をクリックします。
	- d. System Explorerでデバイスを選択し、**サーバー管理** をクリックして、デバイスのサイ ンインページを開きます。
- <sup>l</sup> **ウェブブラウザからのブックマーク付き:**

次のいずれかの方法を使用して、ブックマークを作成します:

- デバイスを発見します
	- a. ファイルエクスプローラー (Windows) またはFinder (Macintosh) で [ネットワーク] タブを開き、デバイスを探します。
	- b. 「VMA-RPA-RGD-8Px-<シリアル番号>」とういラベルの付いたデバイス、または このデバイスのサーバー管理ページで構成したホスト名を探しています。 デバイスが見つからない場合は、[「トラブルシューティング」\(55ページ\)](#page-54-0)を参照し てください。
	- c. 右クリックして**デバイスのWebページを表示**を選択し、デフォルトのWebブラウザ でデバイスのサインインページを開きます。
	- d. デバイスのサインインページをブックマークします
- IPアドレスまたはホスト名を使用する
	- a. デバイスへのネットワークアクセスを備えたネットワークワークステーションから Webブラウザを開きます。
	- b. WebブラウザにIPアドレスまたはホスト名を入力して、デバイスサインインページを 開きます:

https://*<Device IP address >*|*<Device hostname>*/

例:

- https://169.254.100.100/ 、 169.254.100.100 はデバイスパネル で構成されたIPアドレスです。
- https://my\_AvigilonDevice/、ここでは my\_AvigilonDevice/ がデ バイス パネルで設定されたホスト名です。

**メモ:**インストールプロセス時に設定したIPアドレスまたはホスト名を思い 出せない場合、その情報はサーバーの[セットアップ]タブにあるACCクライ アントソフトウェアに記載されています。

c. デバイスサインインページをブックマークします。

<span id="page-18-0"></span>サーバー管理からログアウトして停止するには、サーバー管理タイトルバーの右側にあるログアウトアイ コンをクリックします。

#### PoEポートのステータスの表示

「PoE」パネルでは、各ポートのステータスが [ステータス] 列に表示されます。次の状態があります。

- 緑 一定 PoE デバイスがポートに接続され、正常に動作しています。
- 色 出力

高出 PoE +がオンになっています。

#### 力

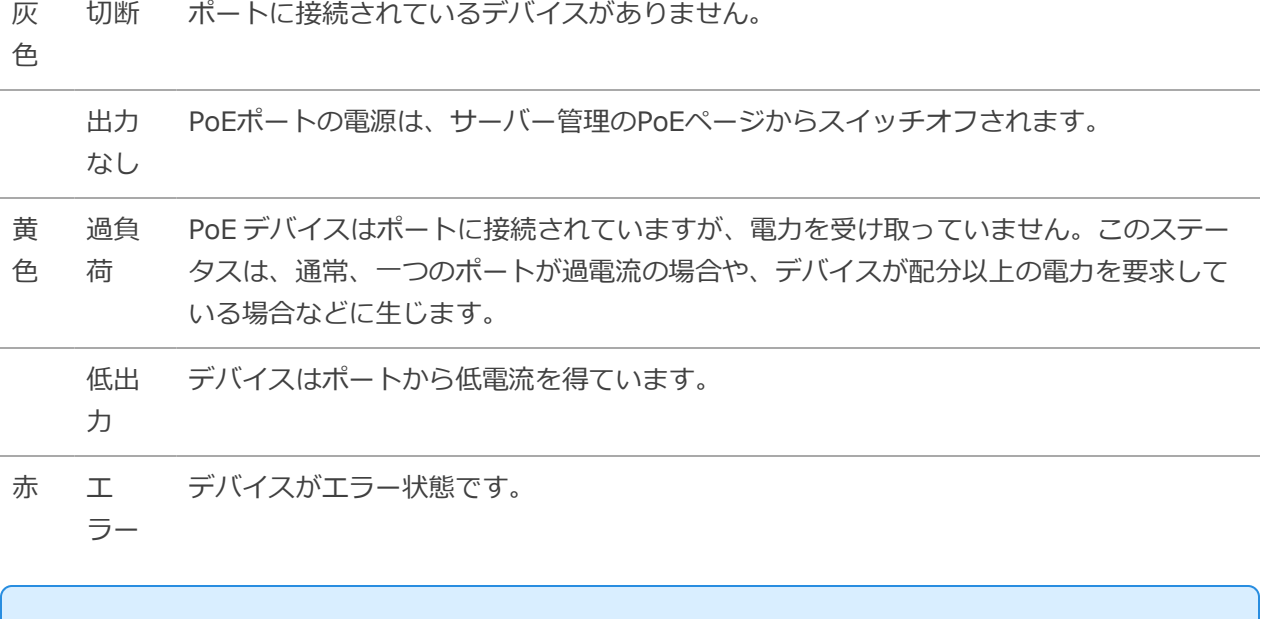

**ヒント:**カメラを外した後で再度デバイスに接続した場合、このページを更新して最新のステー タスを確認し、値を配分しなければならないことがあります。

### <span id="page-20-0"></span>**ACCサービスを管理する**

- **サーバー**パネルでは:
	- 一般 ペイン:

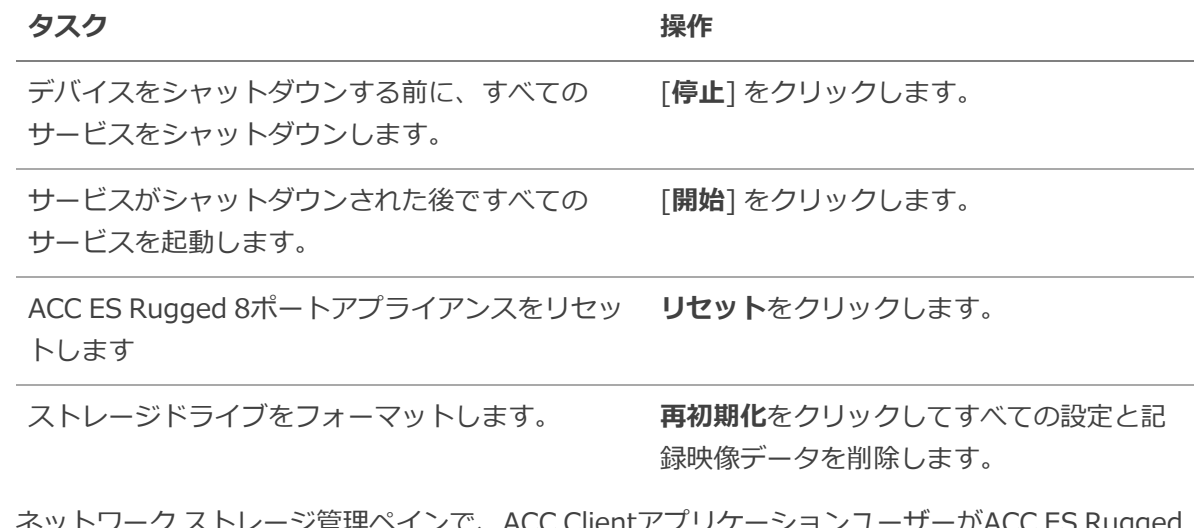

- <sup>l</sup> ネットワーク ストレージ管理ペインで、ACC ClientアプリケーションユーザーがACC ES Rugged 8ポートアプライアンスからビデオをアーカイブできるようにします。「ACC Client [ウイがビデオ](#page-20-1) [をアーカイブできるようにする」\(21ページ\)](#page-20-1) を参照してください。
- <sup>l</sup> [サービスおよびRTPポート] ペインを確認して、ACC ES Rugged 8ポートアプライアンスとの通 信に使用する UDP ポートと TCP ポートを変更します:
	- <sup>l</sup> サービス ポートペインで、HTTP、HTTPSおよびUDPポートに使用する**基本**値を入力し、**適 用**をクリックします。ポートのリストが更新されます。
	- <sup>l</sup> RTP ポートペインで、UDPポートに使用される**基本**値を入力して**適用**をクリックします。 RTPで利用可能なポートの範囲が更新されます。

**重要:**これらの変更は、システムの再起動後にのみ有効になります。プロンプトが表示さ れたら、システムを再起動します。

#### <span id="page-20-1"></span>ACC Client ウイがビデオをアーカイブできるようにする

ACC Client アプリケーションのユーザーがACC ES Rugged 8ポートアプライアンスからビデオをアーカ イブできるようにするには:

- 1. ナビゲーションバーから、**サーバー**パネルを開きます。
- 2. ネットワーク ストレージ管理ペインで、**有効**をクリックします。
- 3. [Protocol(プロトコル)] ドロップ ダウン リストで、次のいずれかを選択します。
	- <sup>l</sup> **CIFS(CIFS)** 共通のインターネット ファイル システム。ネットワーク パスは一般的に次 の形式を取ります://*<ホスト名または IP>* / *<パス>*
	- <sup>l</sup> **NFS(NFS)** ネットワーク ファイル システム。ネットワークパスは一般的に次の形式を取 ります:*<ホスト名またはIP>* : *<パス>*
- 4. [**ネットワークパス**]フィールドに、希望のビデオアーカイブロケーションへのパスを入力します。
- 5. ネットワーク ロケーションに認証が必要な場合、[**ユーザー名**] と [**パスワード**] フィールドに認証 資格情報を入力します。
- <span id="page-21-0"></span>6. [**適用**] をクリックします。

### **サポートにサーバー ログとシステム ログを提供します**

ログパネルを使って、サーバー ログそしてシステム ログペインを表示し、Avigilonテクニカルサポート によって要求されたログファイルを準備し、問題を解決します。

通常、 Avigilonテクニカルサポートは、このパネルのログにアクセスしてフィルタリングし、必要なログ を分離するのに役立ちます。次に、ログをコピーしてテキストファイルに貼り付け、保存して、 Avigilon テクニカルサポートに送信します。

デフォルトでは、ログからの 100 件の警告メッセージがログペインに表示されます。

ログをフィルタリングして、必要な上布を表示することができます。

- 1. ドロップダウン リストで、必要なアプリケーション ログの種類を選択します。
	- サーバー ログの場合:
		- <sup>o</sup> **例外ログ**
		- <sup>o</sup> **FCP ログ**
		- <sup>o</sup> **サーバー ログ**
		- <sup>o</sup> **WebEndpoint ログ**
	- システム ログの場合:
		- <sup>o</sup> **システム ログ**
		- **<sup>o</sup> ブート ログ**
		- <sup>o</sup> **Web サーバー ログ**
- 2. [**最大ログ**] ドロップダウン リストから、毎回表示させるログ メッセージの数を選択します。
- 3. **フィルター**フィールドにテキストを入力して、ログリストにフィルターを適用します。
- <span id="page-22-0"></span>4. 更新ログを表示するには**Sync(同期)**ボタンをクリックします。

# **デバイス設定の管理**

ナビゲーションバーで、デバイスをクリックします。

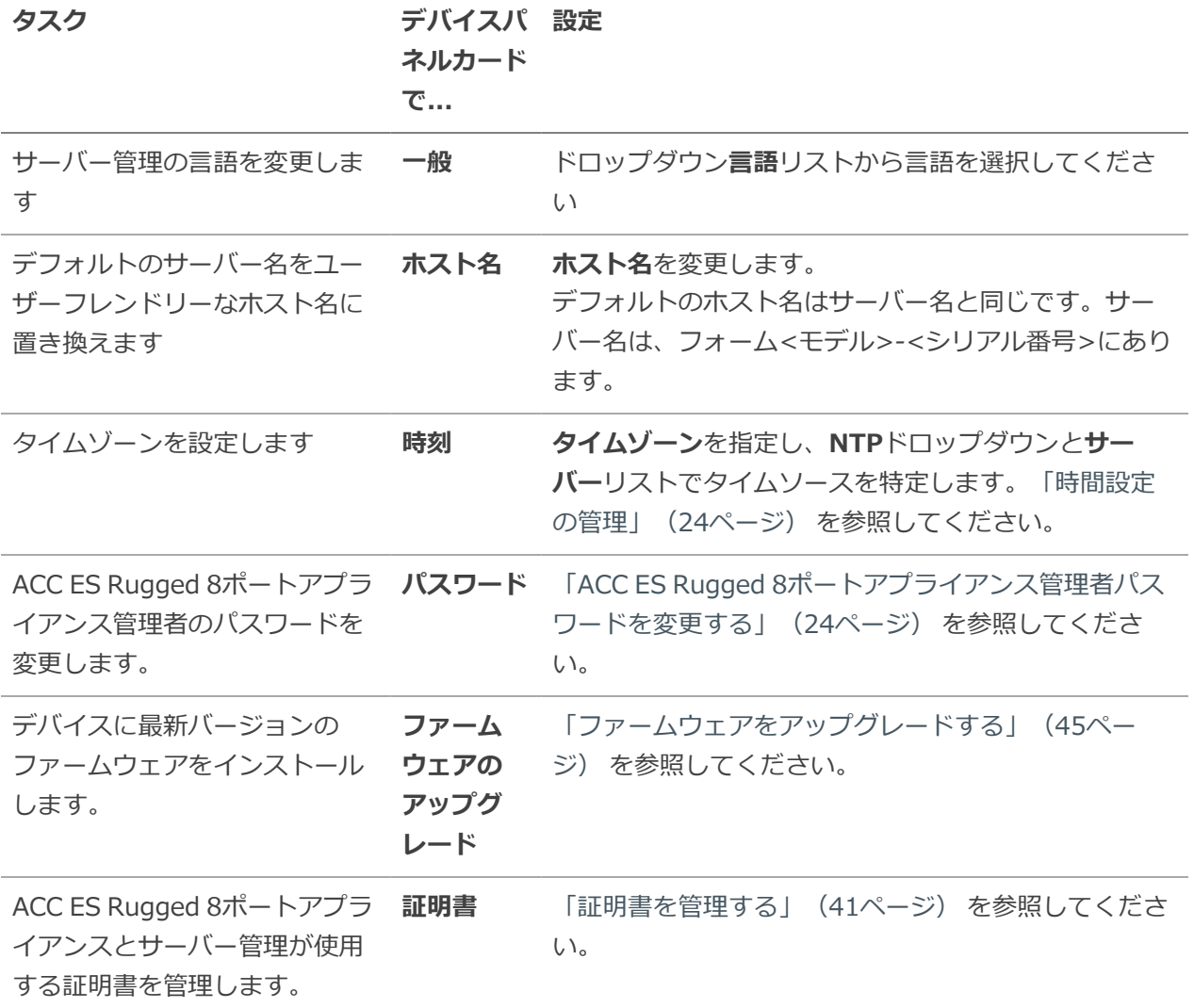

# <span id="page-23-0"></span>ACCESRugged8ポートアプライアンス管理者パスワードを変更 する

変更できるのはパスワードのみで、サーバー管理のデフォルトの*管理者*ユーザー名は変更できません。

- 1. ナビゲーションバーで、**デバイス**をクリックします。
- 2. [一般]パネルで、**パスワード**ペインを見つけます。
- 3. [**古いパスワード**] フィールドに現在のパスワードを入力します。
- 4. **新しいパスワード**と**パスワードの確認**フィールドに新しいパスワードを入力します。 複雑なパスワードをお勧めします。

パスワードを安全な形式と場所に物理的またはデジタル的に保存してパスワードを忘れた場合に取得でき るようにし、前のパスワードの記録を破棄します。

**注意 —** パスワードを忘れた場合、録画されたビデオと設定データは失われます。管理者 パスワードをリセットするには、デバイスを工場出荷時のデフォルト設定にリセットする 必要があります。工場出荷時の設定への復元の実行方法については、[「工場出荷時の設定](#page-48-0) [への復元」\(49ページ\)を](#page-48-0)参照してください。

#### <span id="page-23-1"></span>時間設定の管理

ACC ES Rugged 8ポートアプライアンス時間の管理方法をカスタマイズします:

- 1. ドロップダウンリストから [**タイムゾーン**] を選択します。あなたがここで設定したタイムゾーン はACCクライアントソフトウェアで定義された録画スケジュールで使用されています。
- 2. NTPフィールドで、ネットワークタイムプロトコル (NTP) サーバーにより同期された時間を維持 する(推奨)かどうかを選択します。

**ヒント:**ONVIFデバイス(つまり、Avigilon以外のカメラ)と時刻を同期するには、ACC ESRugged8ポートアプライアンスのポート123に接続して、NTPサーバーとして使用でき ます。

選択:

- <sup>l</sup> **DHCP**—ネットワークで自動的に既存のNTPサーバーを使用する。
- <sup>l</sup> **手動**—このオプションを選択し、続いてNTPサーバーのアドレスを[サーバー]リストに入力 します。リスト内のアドレスを追加および削除し、それらを並べ替えるコントロールがアク ティブになります。
- **オフ**NTPサーバーを使用していない場合。

**メモ:**NTPサーバーのデフォルトのセットは、常にサーバーリストにあります。ただしこ のリストは、NTPが有効になっていて、DHCPサーバーによって提供されていない場合に のみ使用されます。デフォルトのリストは再配置または削除できません。

- 0.pool.ntp.org
- 1.pool.ntp.org
- 2.pool.ntp.org
- 3.pool.ntp.org
- <span id="page-24-0"></span>3. [**適用**] をクリックして、時間設定を保存します。

### **ストレージSSDの監視と切断**

**ストレージ**のパネルでは、 ACC ES Rugged 8ポートアプライアンス次のことができます:

- <sup>l</sup> ストレージ容量と交換可能なストレージソリッドステートドライバ(SSD)のステータスを表示しま す。
- <sup>l</sup> 障害が発生した場合、ストレージSSDのステータスを [オフライン] に設定してからアプライアン スから取り外して交換します。

**重要:**ストレージSSDは、同じ容量のSSD(VMA-RPA-8P2モデルの場合は2TB、VMA-RPA-8P4モデルの場合は4TB)と交換する必要があります。

ストレージパネルを開くには、ナビゲーションバーの**ストレージ**をクリックします。ストレージパネルの ペインで次のどのアクションも実行できます:

#### **タスク 操作**

SSDの容 量とス テータス を表示し ます。 [物理ディスク] パネルには、モデルやシリアル番号など、各物理ディスクに関する情報が 一覧表示されます。 SSDが次の場合: <sup>l</sup> 正しく機能している場合、**準備完了**が表示されます。 • 正しく機能していない場合、いくつかのエラー状態の1つが表示されます。 SSDを取 り出しま す。 [ ] をクリックします。**取り出し**または**キャンセル**プロンプトが表示されます。ステー タスがオフラインに変わり、<sup>▲</sup>が+に変わり、すべてのサービスが停止したことが示さ れます。これでSSDを交換できます。詳細については[、「ストレージSSDの交換」\(51](#page-50-0)

[ページ\)を](#page-50-0)参照してください。

**ストレージ**のパネルでは、 AI NVR次のことができます:

### <span id="page-25-0"></span>**デバイスをカメラとACC Clientユーザーに接続する**

ネットワークパネルでは、デバイスのネットワーク接続を変更できます。2 つのネットワーク接続をサ ポートしています。1 つは企業ネットワークを対象としたもので、もう 1 つはカメラ ネットワークを対象 としたものです。

**メモ:**企業ネットワークとカメラネットワークを異なるIPサブネット上に配置する必要がありま す。

企業ネットワークは、通常、ユーザーにデバイスへのアクセスを提供するネットワークです。ACC Client ソフトウェア経由でビデオをモニタするユーザーは、このネットワーク経由でデバイスに接続します。

カメラ ネットワークは、通常カメラのみが含まれる閉じられたネットワークです。これにより、録画に対 する干渉の量が少なくなります。

ONVIF デバイスをカメラネットワークに接続する際、アプライアンスをその時刻/NTP サーバーとして使 用するように構成します。

ネットワーク接続に関する詳細は、[「サポート対象のネットワーク構成」\(11ページ\)](#page-10-0)を参照してくださ い。

ネットワークパネルの各ペインで次のどのアクションでも実行できます。

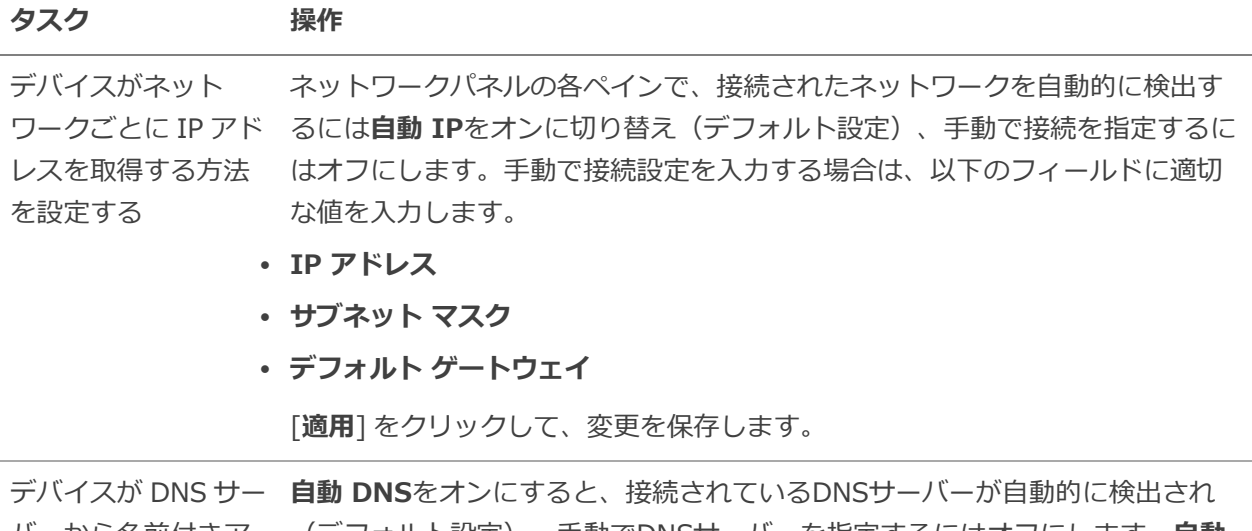

バーから名前付きア (デフォルト設定)、手動でDNSサーバーを指定するにはオフにします。**自動** ドレスを取得する方 **DNS**を切り替えると、リスト内のアドレスを追加および削除し、それらを並べ

#### **タスク 操作**

<span id="page-26-0"></span>法を設定します。 替えるコントロールがアクティブになります。

#### **PoE 電源予算の割り当て**

**PoE**パネルを使って、接続されているデバイスにどれだけの電力が供給可能であり、また使用されたかを 確認します。すべてのポートのデフォルト設定は自動です。この設定は、ポートに接続されたデバイスが 必要とする電力量を自動的に検出し、配分を設定します。各ポートについて、この設定を手動で調整する か、電源出力を完全にオフにすることができます。手動でポートの電力出力を調整する場合は、PoE 電力 配分を計算する場合は、「PoE [電源への電力配分」\(40ページ\)](#page-39-0)を参照してください。

**ヒント:**高電力 PoE を必要とするカメラにミッドスパン PoE パワーインジェクタを使用してい る場合は、その PoE ポートをオフに設定する必要があります。

PoEパネルを開くには、次のいずれかを実行します。

- <sup>l</sup> サーバー管理起動ページのPoEステータスパネルの をクリックします。
- <sup>l</sup> ダッシュボードのナビゲーションバーから**PoE**をクリックします。

**タスク インスター おおおお かいしゃ かいしゃ かいしゃ 操作** 

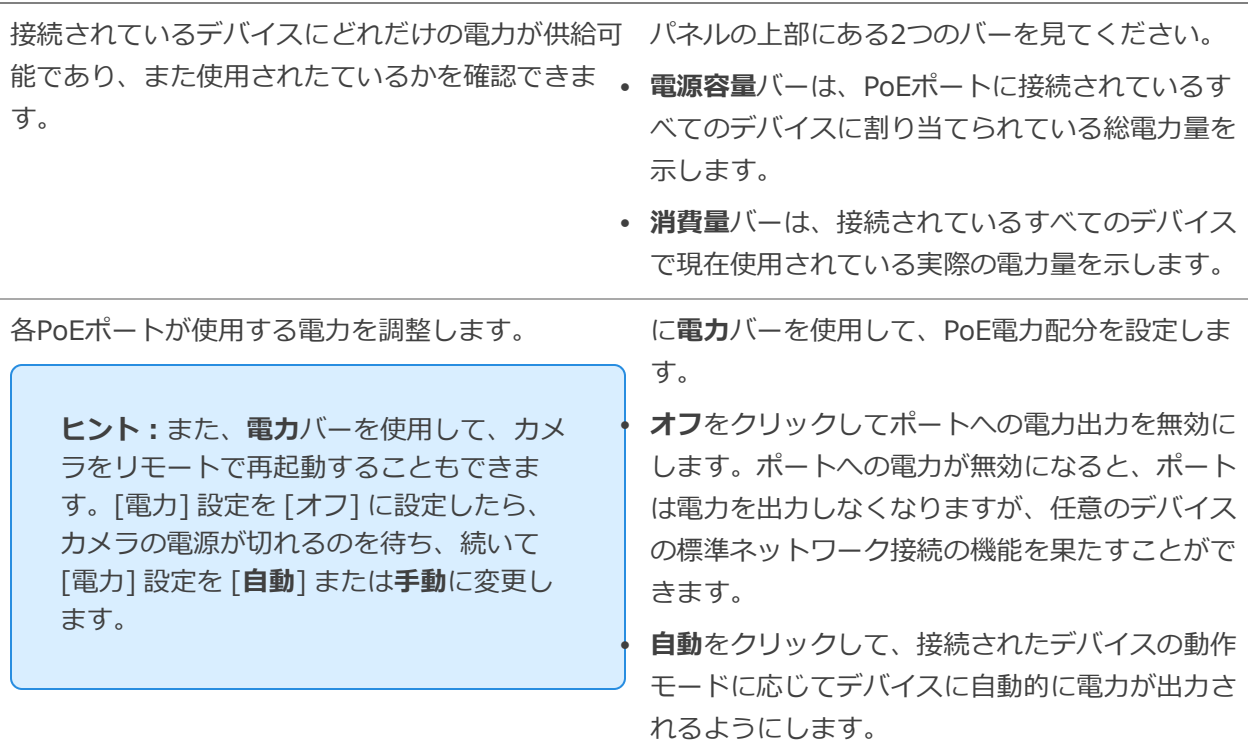

**ヒント: PoEとPoE + (802.3at)の両方** の動作モードに対応するデバイスは、手動 の15W配分を使用して非PoE +モード (802.3af)に強制することができます。

<sup>l</sup> **手動**をクリックして、ワット単位で電力配分値を 入力します。ケーブルの電力損失の可能性も配分 に含めるようにしてください。

設定は [**適用**] をクリックするまで実装されません。

[**適用**] をクリックしたら、次のメッセージが表示されたときにシステムが再起動することを許可します。

*変更内容を適用すると、PoE受電デバイスに対して電源サイクルが実行される可能性があり ます。*

<span id="page-27-0"></span>サーバー管理によって画面が自動更新され、新しい電力設定の適用が完了すると、更新された設定が表示 されます。

## **サポートのためのデバイスログの提供**

システム ログパネルを使用してデバイスのログを表示します。問題解決に役立てるために、通常 Avigilon テクニカルサポートからログを求められます。

デフォルトでは、ログからの 100 件の警告メッセージがページに表示されます。

通常、 Avigilonテクニカルサポートは、このパネルのログにアクセスしてフィルタリングし、必要なログ を分離するのに役立ちます。次に、ログをコピーしてテキストファイルに貼り付け、保存して、 Avigilon テクニカルサポートに送信します。

ログをフィルタリングして、必要な上布を表示することができます。

- 1. ドロップダウン リストで、必要になるアプリケーション ログの種類を選択します。オプションは 次のとおりです。
	- <sup>o</sup> **システム ログ**
	- **<sup>o</sup> ブート ログ**
	- <sup>o</sup> **Web サーバー ログ**
- 2. [**最大ログ**] ドロップダウン リストから、毎回表示させるログ メッセージの数を選択します。
- 3. **フィルター**フィールドにテキストを入力して、ログリストにフィルターを適用します。
- 4. 更新ログを表示するには**Sync(同期)**ボタンをクリックします。

# <span id="page-28-0"></span>ACC Clientのインストール

セキュリティネットワークに最初のAvigilonアプライアンスをインストールする場合、サーバー管理ペー ジへのアクセスに使用しているコンピュータにACC Client ソフトウェアをインストールできます。それ以 外の場合は、ネットワークワークステーションでACC Client ソフトウェアを使用して、アプライアンスを セキュリティネットワークの新しいサイトとして追加するか、または既存サイトにマージします。

**重要:**アプライアンスを新しい ACC サイトとして追加するか、またはアプライアンスを既存の ACC サイトにマージする前に、IP アドレスを設定します。同サイト内の他のサーバーと同じ IP サブネットに配置することを強くお勧めします。

インターネットへのネットワークアクセスが可能なネットワークワークステーションにACC Client ソフト ウェアの最新バージョンをインストールできます:

- 1. インターネットへのネットワークアクセスを備えたネットワークワークステーションからWebブラ ウザを開きます。
- 2. ACC Client ソフトウェアを、Avigilon Web サイト**[avigilon.com/support/software](https://www.avigilon.com/support/software/)**からダウ ンロードします。ACC Client ソフトウェアの最新バージョンのインストールソフトウェアにクリッ クスルーします。

**メモ:**ソフトウェアをダウンロードするWebサイトに初めてアクセスすると、登録を求め られます。必要な情報をすべて入力し、 **登録の完了**をクリックします。登録は自動的に承 諾され、Webサイトに進みます。

3. ACC Client ソフトウェアを、デバイスへのネットワークアクセスを備えたワークステーションに インストールします。

# <span id="page-29-0"></span>ACCソフトウェアをアクティベートして、 Avigilonクラウドサービスに接続する

<span id="page-29-1"></span>ACC ES Rugged 8ポートアプライアンス を展開したら、ACCソフトウェアと機能のライセンスをアク ティベートし、Avigilonクラウド サービスに接続します。

# **ACCソフトウェアおよび機能ライセンスをアクティベート する**

製品または機能のライセンスをアクティブ化、非アクティブ化、および再アクティブ化できます。ライセ ンスは、ACC システムではプロダクトキー、ライセンスのポータルではアクティベーション ID と呼ばれ ています。

**重要:**新規サーバーをマルチサーバーサイトに追加または削除すると、既存のサイトのライセン スは非アクティブになり、システムの変更を確認するために再度アクティベートする必要があり ます。[「ライセンスの再アクティブ化」\(34ページ\)](#page-33-0) を参照してください。

- <sup>l</sup> **ACC™ [システム初期設定およびワークフロー](https://help.avigilon.com/acc-setup/en/0Common/ACC_InstallWorkflow-Intro.htm) ガイド**
- <sup>l</sup> **ACC [7ヘルプセンター](https://help.avigilon.com/acc/en/Home.htm)**

これらのガイドの印刷用バージョンは次のAvigilonウェブサイトでご覧いただけま す:**[avigilon.com/support/software/](https://www.avigilon.com/support/software/)**。

<span id="page-29-2"></span>ライセンスをアクティブ化すると、ライセンスを受けた新しい機能をすぐに使用できます。

# **Avigilonクラウド サービスへ接続する**

それにより、ACCソフトウェアをアクティベートした後、ACCサイトではサブスクリプションが必要な場 合がありますが、クラウドに接続し、分散システム全体に集中型アクセスを提供する機能を利用できま す。

サイトをAvigilon クラウド サービスに接続するには、**[help.avigilon.com/cloud](https://help.avigilon.com/cloud/en-us/connecting-acc-to-cloud.htm)** を参照してください。

クラウド サービスに関する情報については、**[Avigilon](https://www.avigilon.com/support/cloud/avigilon-cloud-services/) クラウド サービス サポート**を参照してください。

ACC Client ソフトウェア構成後、新しいサイトのシステム設定のバックアップを開始できます。これらの 設定には、 ACCのパスワード、およびカメラ接続の設定が含まれます。サイトおよびサーバー構成のバッ クアップの詳細については*Avigilon ACC Clientユーザーガイド*を参照してください。

# <span id="page-30-0"></span>**ライセンスのアクティブ化**

ライセンスをアクティブ化すると、ライセンスを受けた新しい機能をすぐに使用できます。

**ヒント:**新しいサーバーを追加するたびにサイトライセンスが再アクティベートされるのを防ぐ ために、新しいライセンスをアクティベートする前にマルチサーバーサイトの整理を完了してく ださい。

### <span id="page-30-1"></span>インターネット経由のアクティブ化

インターネット アクセスがある場合、オンライン アクティベーションを使用してください。ただし、 ウェブサイトが大きく、数百のライセンスが含まれている場合は、サーバーがタイムアウトすることがあ ります。代わりに「オフライン [アクティベーション」\(31ページ\)を](#page-30-2)参照してください。

- 1. 新しいタスクメニュー で、[**サイトのセットアップ**]をクリックします。
- 2. 新しいサイトを選択し、 をクリックします。
- 3. [**ライセンスの追加…**] をクリックします。
- 4. プロダクト キーを入力してください。

1つまたは複数のコンマで区切りられたプロダクト キーをコピーして貼り付けると、システムが自 動的にフォーマットします。

- <sup>l</sup> 最新のプロダクト キーを削除する必要がある場合、[**最新のキーを削除**] をクリックします。
- <sup>l</sup> プロダクト キー全部を削除するには、[**クリア**] をクリックします。
- 5. [**今すぐ起動**] をクリックします。
- <span id="page-30-2"></span>6. [**OK**] をクリックします。

## オフライン アクティベーション

オフライン ライセンスは ACC Client ソフトウェアとインターネット回線付きのコンピュータを実行して いるコンピュータ間でファイルを転送する必要があります。

**ACC Client:**

- 1. 新しいタスクメニュー で、[**サイトのセットアップ**]をクリックします。
- 2. 新しいサイトを選択し、 をクリックします。
- 3. [**ライセンスの追加…**] をクリックします。
- 4. [**手動**] タブを選択します。
- 5. プロダクト キーを入力してください。

1つまたは複数のコンマで区切りられたプロダクト キーをコピーして貼り付けると、システムが自 動的にフォーマットします。

- <sup>l</sup> 最新のプロダクト キーを削除する必要がある場合、[**最新のキーを削除**] をクリックします。
- <sup>l</sup> プロダクト キー全部を削除するには、[**クリア**] をクリックします。
- 6. [**ファイルの保存…**] をクリックして、.key ファイルを保存する場所を選択します。必要に応じて ファイル名を変更できます。
- 7. .key ファイルをインターネットに接続しているコンピュータにコピーします。

#### **ブラウザの場合:**

- 1. **[activate.avigilon.com](http://activate.avigilon.com/)** にアクセスします。
- 2. [**ファイルの選択**] をクリックし、.key ファイルを選択します。
- 3. [**アップロード**] をクリックします。capabilityResponse.bin ファイルは自動的にダウンロー ドされるはずです。 ダウンロードされない場合、プロンプトが表示されてからダウンロードの実行を許可します。
- 4. Avigilon から製品アップデートを受け取るように製品登録ページの手続きを完了します。
- 5. .binファイルを ACC Client ソフトウェアを実行しているコンピュータにコピーします。

#### **ACC Client:**

- 1. [ライセンス管理] ダイアログ ボックスで、[**適用…**] をクリックします。
- 2. .bin ファイルを選択し、[**開く**] をクリックします。
- <span id="page-31-0"></span>3. **OK** をクリックして、変更を確認します。

### **ライセンスの非アクティブ化**

**メモ:**ライセンスは限られた回数だけ非アクティブにすることができます。以前に非アクティブ 化したライセンスをアクティブ化しているときにエラーが発生した場合は、これが原因である可 能性があります。解決策について Avigilon テクニカル サポートまでお問い合わせください。

個々のライセンスを非アクティブ化し、別のサイトでアクティブにすることができます。たとえばサー バーハードウェアをアップグレードしている場合、古いサーバーのライセンスを非アクティブ化して、同 じライセンスを新しいサーバーでアクティブ化することができます。

- 1. 新しいタスクメニュー で、[**サイトのセットアップ**]をクリックします。
- 2. ウェブサイト名をクリックして、[ 1 ] をクリックします。
- 3. 非アクティブ化したいライセンスを選択します。
- 4. [**ライセンスの削除…**] をクリックします。
- 5. ライセンスを記録するには、[**クリップボードにコピー**] をクリックしてテキスト ファイルに貼り 付けます。

#### **インターネット アクセスがある場合、**

<sup>l</sup> [**今すぐアクティベート停止**] をクリックします。

#### **インターネットへのアクセスがない場合、**

**メモ:[licensing.avigilon.com](http://licensing.avigilon.com/)** アカウントが必要です。アクセスについては、組織の技 術担当者にお問い合わせください。

- 1. [**手動**] タブを選択します。
- 2. [**ファイルの保存…**] をクリックして、.key ファイルを保存する場所を選択します。 ライセンスが非アクティブになります。
- 3. .key ファイルをインターネットに接続しているコンピュータにコピーします。
	- 1. **[activate.avigilon.com](http://activate.avigilon.com/)** にアクセスします。
	- 2. [**ファイルの選択**] をクリックし、.key ファイルを選択します。
	- 3. [**アップロード**] をクリックします。capabilityResponse.bin ファイルは自動的 にダウンロードされるはずです。 ダウンロードされない場合、プロンプトが表示されてからダウンロードの実行を許可 します。
	- 4. Avigilonから製品アップデートを受け取るように製品登録ページの手続きを完了しま す。
	- 5. .binファイルをACCClientソフトウェアを実行しているコンピュータにコピーしま す。
- これで、新しいサイトでライセンスを再度アクティブ化することができます。

# <span id="page-33-0"></span>**ライセンスの再アクティブ化**

Enterprise エディション向け

サーバーをサイトに追加または削除すると、そのサイトのライセンスは非アクティブになり、システムの 変更を確認するために再度アクティブ化する必要があります。

影響を受けたライセンスを再アクティブ化しないと、サイトは通常の操作を中止します。

- 1. 新しいタスクメニュー で、[**サイトのセットアップ**]をクリックします。
- 2. ウェブサイト名をクリックして、[ 1 ] をクリックします。
- 3. [**ライセンスの再アクティブベート…**] をクリックします。

#### **インターネット アクセスがある場合、**

- 1. [**ライセンスの再アクティベート**] をクリックします。
- 2. **OK** をクリックして、変更を確認します。
- **インターネットへのアクセスがない場合、**
	- 1. [**手動**] タブを選択します。
	- 2. [**ファイルの保存…**] をクリックして、.key ファイルを保存する場所を選択します。
	- 3. .key ファイルをインターネットを介してコンピュータにコピーします。
		- 1. **[activate.avigilon.com](http://activate.avigilon.com/)** にアクセスします。
		- 2. [**ファイルの選択**] をクリックし、.key ファイルを選択します。
		- 3. [**アップロード**] をクリックします。capabilityResponse.bin ファイルは自動的 にダウンロードされるはずです。

ダウンロードされない場合、プロンプトが表示されてからダウンロードの実行を許可 します。

- 4. Avigilonから製品アップデートを受け取るように製品登録ページの手続きを完了しま す。
- 5. .binファイルをACCClientソフトウェアを実行しているコンピュータにコピーしま す。
- 4. [ライセンス管理] ダイアログ ボックスで、[**適用…**] をクリックします。
- 5. .bin ファイルを選択し、[**開く**] をクリックします。
- 6. **OK** をクリックして、変更を確認します。

# <span id="page-34-0"></span>外部電源の接続

外部デバイスは、アプライアンスの背面にあるデジタルI/Oコネクタに挿入されたデジタルI/Oケーブルを 使用してACC ES Rugged 8ポートアプライアンスに接続されます。8つのラベル付き入力ワイヤーと8つ のラベル付き出力ワイヤーの詳細を以下に示します。

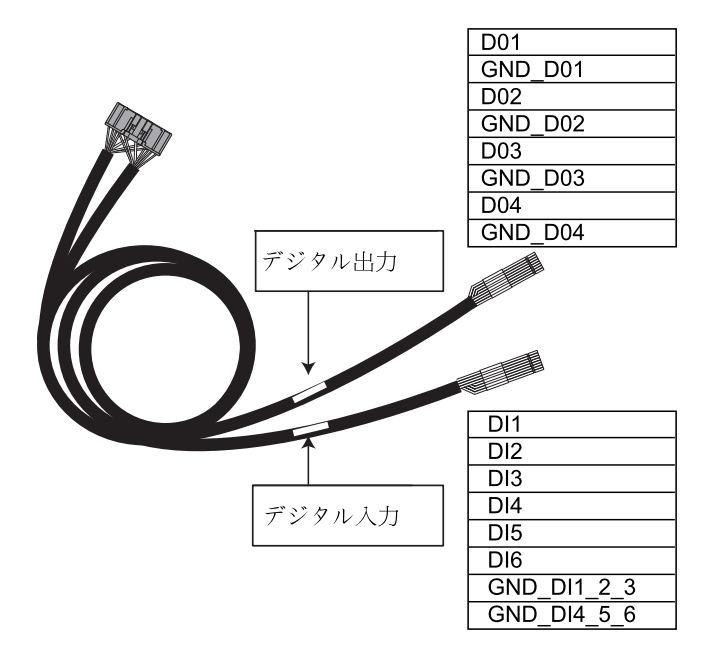

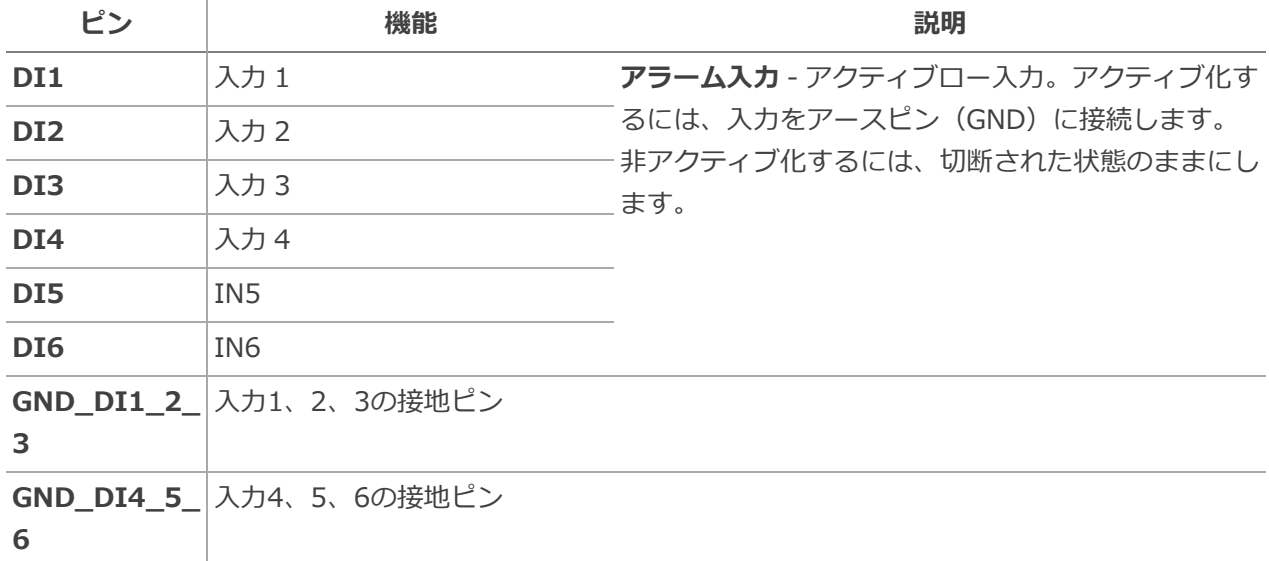

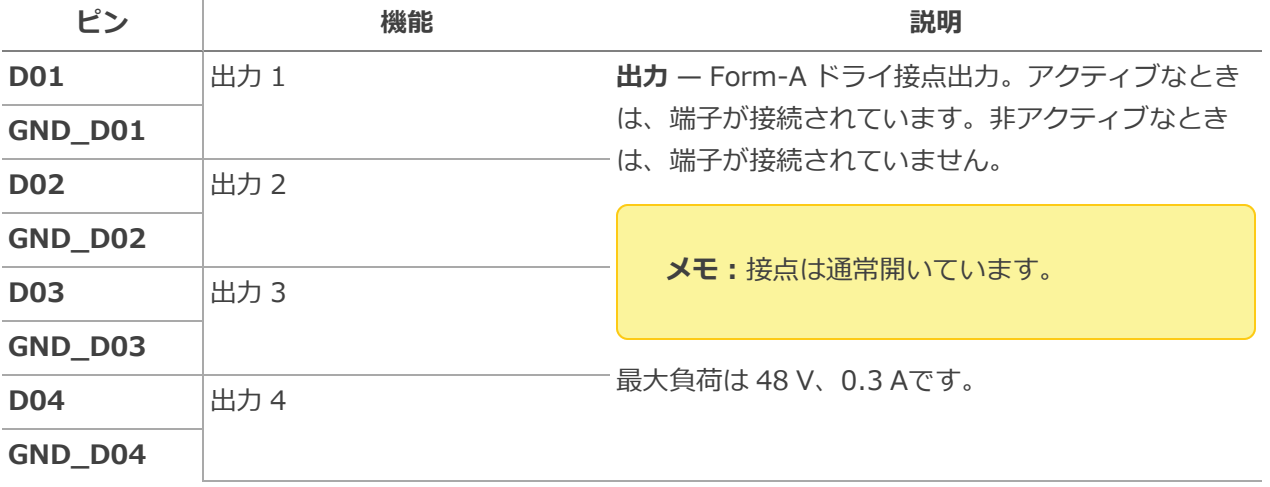

<span id="page-36-0"></span>LED インジケーター

以下の一覧に、ACC ES Rugged 8ポートアプライアンス の LED の意味を説明します。

|                   |              | アイコン                         | LEDの状態  | 説明                                            |
|-------------------|--------------|------------------------------|---------|-----------------------------------------------|
| フロント<br>LED       | 状態           | ۹۹                           | 赤       | デバイ<br>スの電<br>源が入<br>り、稼<br>働中で<br>す          |
|                   |              | Ħ                            | 黄色      | スト<br>レージ<br>ドライ<br>ブの動<br>作                  |
| バック<br><b>LED</b> | PoE ス<br>イッチ | [BE] (B) [A]<br><u>saras</u> | 左<br>黄色 | オン:<br>ポート<br>はPoE<br>電力を<br>供給し<br>ていま<br>す  |
|                   |              |                              |         | オフ:<br>ポート<br>はPoE<br>電力を<br>供給し<br>ていま<br>せん |
|                   |              |                              |         | 点滅:<br>ポート<br>はPoE<br>電力を<br>供給し<br>ていま       |

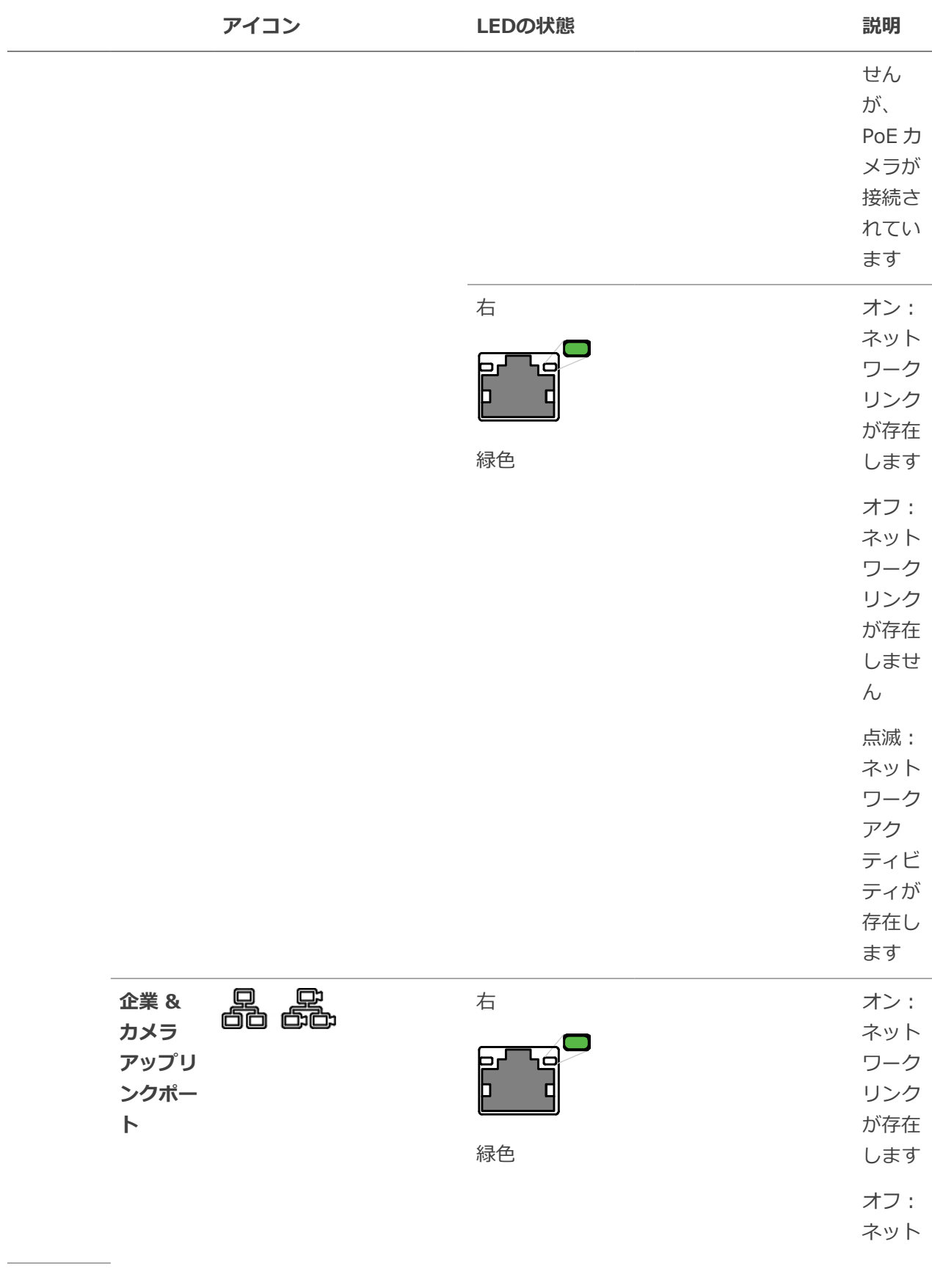

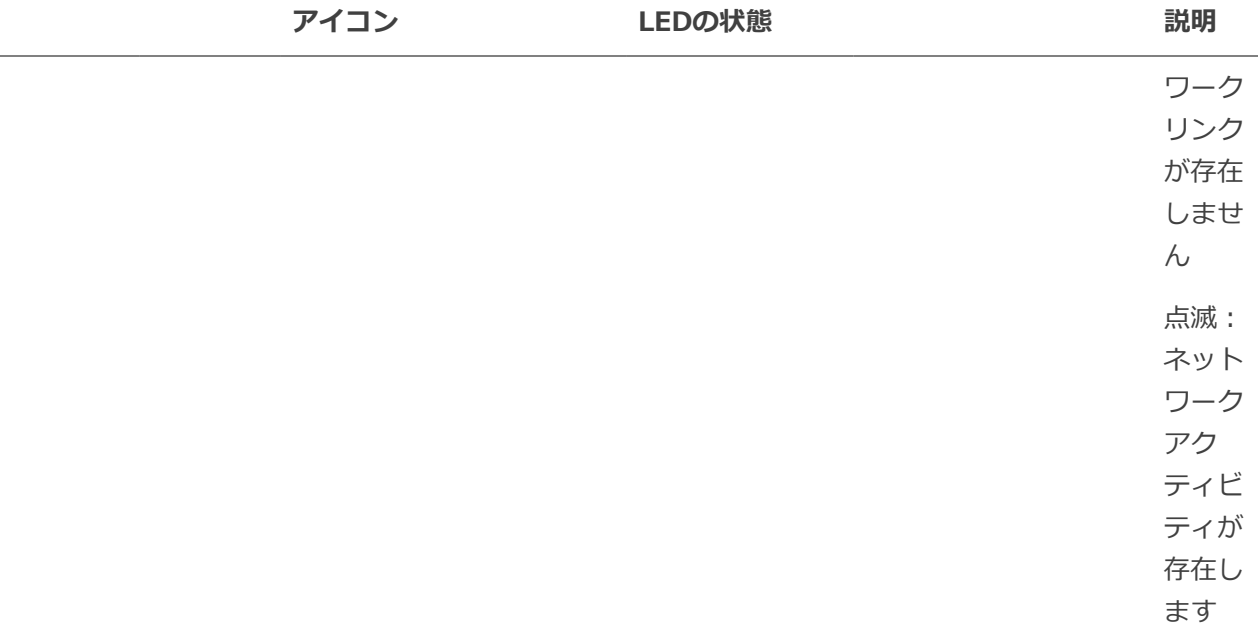

# <span id="page-39-0"></span>PoE 電源への電力配分

Avigilon ACC ES Rugged 8ポートアプライアンス スイッチ コンポーネントでは、合計 64W の電力を接 続されているデバイスに出力することができます。PoE ポートはそれぞれ標準の PoE デバイスに 16 W、 PoE+ デバイスに 30 W を出力することができます。これは通常、の式デバイスが標準 PoE デバイスを4 つまで、または PoE+ デバイスを2つまでサポートできることを意味します。

上級ユーザーは、ポートごとに PoE の電力配分を手動で調整して、必要とされるカメラに常時対応でき るようにすることができます。

各ポートの PoE 配分を手動調整する場合は、ケーブルにおける電力損失の可能性も計算に入れる必要が あることにご注意ください。ケーブルにおける電力損失の量がわかっている場合を除き、次の推定値を使 用してください。

- <sup>l</sup> デバイスの使用電力が16 W 以下の場合 2.5 W の電力損失を想定します。
- <sup>l</sup> デバイスの使用電力が 16 W 超の場合 4.5 W の電力損失を想定します。

ポートごとの推奨電力配分を計算するには、次の方程式を使用してください。

電力配分 = *<カメラの消費電力>* + *<想定されるケーブルの電力損失>*

**例**:次の4台のカメラをACC ES Rugged 8ポートアプライアンスに接続する場合:

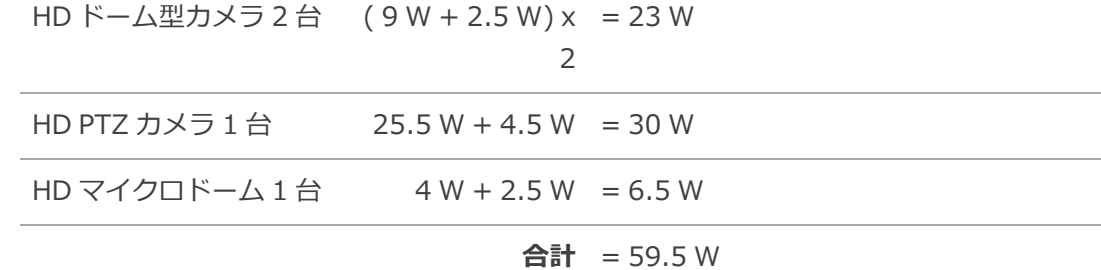

4 台のカメラの合計消費電力は、PoE スイッチコンポーネントの制限値の範囲内です。

**メモ:**PoE ポートに必要な電力の計算を誤った場合、合計出力が 64 W を超えると PoE スイッチ 全体がシャットダウンすることがあります。

# <span id="page-40-0"></span>証明書を管理する

信頼できる証明書は、デバイスが接続に必要な他のサーバーとクライアントを認証し、それらの接続を保 護するためにデバイスによって使用されます。Avigilon自己署名済みのWeb 証明書を提供して、サーバー 管理とWebEndpointサービス、および信頼された認証局 (CA) からの一連のシステムレベルの署名済み証 明書への接続をセキュリティ保護し、必要なあらゆるサーバーへの安全な接続を保証します。オプション で、独自の証明書とCAを提供できます。

デバイスに含まれる証明書によって提供されるセキュリティのレベルは、内部サーバーに公開キー基盤 (PKI) を展開しない組織にとって十分なものである必要があります。

アプライアンスの証明書管理機能は、サーバー管理と ACC WebEndpoint 製品で使用されるアプライアン スの Web 証明書のみを制御します。ACCサーバー内では、この機能によって構成された認証局は、ACC 電子メールおよび中央集中監視機能によって使用される安全な電子メールサーバーを検証するためにのみ 使用されます。ACCサーバーからACCサーバーへ、およびACCサーバーからACC Clientへの接続の制御ま たは検証には、アプライアンスの証明書管理機能を使用しません。

たとえば、組織がGoogle Mailなどのパブリックメールサーバーを使用している場合、メール通知がトリ ガーされると、ACCソフトウェアはGoogleメールサーバーにアクセスし、Googleメールサーバーを識別 する証明書を受け取ります。ACCソフトウェアは、Google Mail証明書に署名したCAが既知の信頼できる CAによるシステムレベルリストからのものであり、接続が保護されていることを確認して、証明書を検 証します。

**メモ:**デバイスに同梱された署名済み証明書は、Mozillaのブラウザに同梱されたものと同じであ り、**[TheDebianProject](https://packages.debian.org/sid/ca-certificates)**から公的に入手可能です。証明書により、SSLベースのアプリケーショ ンがSSL接続の信頼性をチェックできます。Avigilonは、証明書がこのアプライアンスに含まれ ている証明機関が信頼性やRFC3647準拠のための監査を受けているかどうかを確認することも否 定することもできません。それらを評価する完全な責任は、ローカルシステム管理者にありま す。

自社のPKIを展開する組織は、サーバー管理の[証明書]ペインを使用して、デバイス上の証明書を管理で きます。

たとえば、次のことができます:

- <sup>l</sup> デフォルトの自己署名済みWeb 証明書を自分の組織の証明書に置き換えます。
- <sup>l</sup> 組織内で使用されている内部CAなどのCAをデバイスに追加します。
- <sup>l</sup> システムレベルのCA証明書を無効(および有効)にします。

### <span id="page-41-0"></span>**Web 証明書を交換します**

デバイスのWeb 証明書を [証明書] ペインの [Web 証明書] タブで管理します。サーバー管理と WebEndpointサービスは、この証明書を使用して、接続しているデバイスに対して自身を認証します。 いつでもアクティブにできるWeb 証明書は1つだけです。

デフォルトのWeb 証明書をカスタム証明書に置き換えることができます。

**重要:**デバイスを出荷時の設定にリセットする(出荷時リセットとも呼ばれる)場合、カスタム 証明書をリロードする必要があります。

新しいWeb 証明書の取得は、3 ステップのプロセスです:

- 1. 組織で使用されている証明書発行者に証明書署名要求 (CSR) を送信すると、発行者から新しい証 明書ファイルと秘密キーファイルが返されます(通常は電子メール)。彼らがサーバー管理から CSRを受け入れない場合、[Web 証明書] タブ、または証明書発行者の好適な方法を使用してから CSRを生成できます:
	- a. サーバー管理を開いて、ナビゲーションバーでデバイスをクリックし、証明書ペインまでス クロールします。
	- b. [Web 証明書] タブで、証明書署名要求ボタンをクリックしてください。
	- c. 標準CSRフォームに、使用しているPKIによって定義された情報を入力し、生成をクリック します。

CSRファイルgenerated.csrは、ダウンロードフォルダに保存されます。

d. ファイルを組織の証明書発行者に送信します。

**ヒント:**証明書発行者がCSRを受け入れない場合は、証明書発行者が推奨する方法 を使用してCSRを生成します。

2. 証明書発行者からの新しい証明書を含む.crtファイルを受け取ったら、デバイスにアクセスできる 場所に保存します。

- 3. 新しい証明書をデバイスにアップロードします:
	- a. サーバー管理を開いて、ナビゲーションバーでデバイスをクリックし、証明書ペインまでス クロールします。
	- b. [Web 証明書] タブで、アップロードをクリックします。
	- c. Web 証明書のアップロードダイアログで、証明書の名前を入力して、.crtファイルに移動す るか、またはここに '.crt' 証明書 (pem) ファイルをドロップするか、クリックしてアップ ロードします領域にドラッグ&ドロップします。
		- <sup>l</sup> 証明書ファイルがサーバー管理から生成された最新のCSRファイルで作成された場 合、アップロードがアクティブ化されます。
		- <sup>l</sup> それ以外の場合は、クリックして.keyファイルに移動するか、またはここに '.key' 秘 密鍵 (pem) ファイルをドロップするか、クリックしてアップロードします。領域に ドラッグアンドドロップします。アップロードがアクティブ化されます。

**メモ:**証明書ファイル (.crt) が、証明書発行者の推奨する方法で生成された CSRで作成された(またはデバイス上の最新のCSRファイルを使用して生成 されなかった)場合は、この手順を繰り返して秘密鍵ファイルをアップロー ドします。

d. [アップロード] をクリックします。

<span id="page-42-0"></span>4. [Web 証明書] タブで、アップロードした証明書の名前をクリックして有効にします。これによ り、以前の証明書も無効になります。

### **信頼できるCA証明書をアップロードする**

証明書のユーザー認証局タブから、組織の内部のサーバーに配備内部のCAから署名された証明書を管理 します。

たとえば、独自のPKIを展開する組織の内部電子メールサーバーは、メールサーバーにアクセスしようと すると、既知の信頼できるCAのセットに含まれていないCAによって署名された証明書をACCソフトウェ アに提供する場合があります。そのCAによって署名された証明書が [証明書] ペインの [ユーザー認証局] タブにアップロードされない限り、証明書を検証できません。

CAから署名済み証明書をアップロードする必要がある場合は、以下の手順を実行します:

- 1. サーバー管理を開いて、ナビゲーションバーでデバイスをクリックし、証明書ペインまでスクロー ルします。
- 2. [ユーザー認証局] タブをクリックします。
- 3. [アップロード] をクリックします。

4. ユーザー認証局のアップロードダイアログで、証明書の名前を入力し、クリックまたはドラッグア ンドドロップしてファイルをアップロードします。一度にアップロードできるファイルは1つだけ です。

# <span id="page-44-0"></span>ファームウェアをアップグレードする

ファームウェアをアップグレードして、ACC ES Rugged 8ポートアプライアンスが最新のソフトウェア で動作するようにします。ファームウェアをアップグレードする際に、すべての現在の設定とすべての記 録映像が保持されます。

ファームウェアは、次のいずれかの方法でアップグレードします。

- <sup>l</sup> Avigilonクラウドサービスからのクラウドリモートサイトアップグレードを使用して、次を更新で きます:
	- <sup>l</sup> ACC ES Rugged 8ポートアプライアンスのファームウェア、
	- <sup>l</sup> 他のすべてのAvigilonサーバー上のファームウェア、
	- <sup>l</sup> すべてのAvigilonカメラ、および 上のファームウェア
	- <sup>l</sup> ACCすべてのネットワークワークステーション上のClientソフトウェア
	- 。それも、同じサイトで同時にです。

Advanced System Health機能パッケージのサブスクリプションが必要です。これは、サイトレベ ルのアップグレードを迅速かつ効率的に完了するため、Avigilon推奨の方法です。Avigilon クラウ ド サービス

に付属のヘルプファイルにあるサイトのサーバーをアップグレードする手順を参照してください。

- <sup>l</sup> 同じサイトで同時にすべてのACC ES Rugged 8ポートアプライアンスに接続されたACC Clientか らのリモートサイトアップグレードを使用できます。ACCクライアントに付属のヘルプファイルに あるサイトのサーバーをアップグレードする手順を参照してください。
- <sup>l</sup> サーバー管理ページは、次の手順を使用して使用できます。

サーバー管理ページを使ってファームウェアをアップグレードまたは再インストールする前に、ファーム ウェア(.fp)ファイルの最新バージョンをAvigilon **[サポートコミュニティ](https://www.avigilon.com/products/video-infrastructure/acc-es-rugged-8-port-appliance#downloads)**からダウンロードします。

インターネットに接続されたワークステーションから:

1. **[support.avigilon.com](https://www.avigilon.com/products/video-infrastructure/acc-es-rugged-8-port-appliance#downloads)**に移動して、適切なACC ES Rugged 8ポートアプライアンスファーム ウェアを検索します。

**メモ:**ファームウェアをダウンロードするには、アカウントを持っているか、アカウント を作成し、コミュニティにログインしなければなりません。

2. ファイルをサーバー管理ページにアクセスできる場所に保存します。

サーバー管理ページからファームウェアをアップグレードするには:

- 1. デバイスパネルに移動します。 必要に応じ、スクロールして ファームウェアのアップグレードペインを表示します。
- 2. ファームウェアのアップグレードペインで、**'.fp' ファイルをここにドロップするか、クリックし てアップロードします**をクリックして、ファームウェアパッケージ(.fp)ファイルが保存された 場所に移動します。
- 3. **OK** をクリックして続行を確認します。アップロードの進行状況インジケーターが表示されます。 ファイルがアップロードされ、確認されるまで待ちます。

**重要:**進行中のファームウェアのアップロードするは、アップロードおよび確認段階での みキャンセルできます。ファイルがアップロードされる前に、**アップロードのキャンセル** をクリックしてください。

ファイルが確認されると、ファームウェアのアップグレードが自動的に開始されます。デバイス は、アップグレード中に数回再起動します。デバイスが再起動している間にWeb UI の通信が失わ れましたメッセージが表示されます。この手順には数分かかります。デバイスが再起動すると、 サーバー管理ページへの接続がWebブラウザに復元されます。

**メモ:**アップロード段階またはアップグレードプロセス中にエラーが生じた場合や、 ファームウェアが破損した場合は、ファイルを削除するように促されます。

# <span id="page-46-0"></span>ソフトウェア リセットボタンの使用

ACC ES Rugged 8ポートアプライアンス でシステムエラーが発生し、それを電源から切断したり、アプ ライアンスの電源を入れ直したりできない場合は、アプライアンスの電源が入っている状態でリセットボ タンを使用して再起動します。

**メモ:**リセット機能はカメラの接続もリセットするため、リセット中にすべての記録映像が失わ れます。リセット中、アプライアンスは録画しません。ただし、記録映像は失われません。

リセットボタンはACCESRugged8ポートアプライアンスの前面にあるロックされたパネルの背後にあり ます:

アプライアンスをリセットするには:

1. 提供されたキーを使用して、フロントパネルのロックを解除して開きます。

**ヒント:**キーを反時計回りに180度回して、フロントパネルのロックを解除します。フロ ントパネルが下がり、ストラップでアプライアンスに取り付けられます。

2. アプライアンスのリセットスイッチを見つけたら、まっすぐに伸ばしたペーパークリップなどの工 具を使用して、リセットスイッチをゆっくりと押して離します。

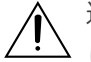

過剰な力をかけないでください。工具を奥に押し込めすぎると、アプライアンスが損傷 し、保証が無効になります。

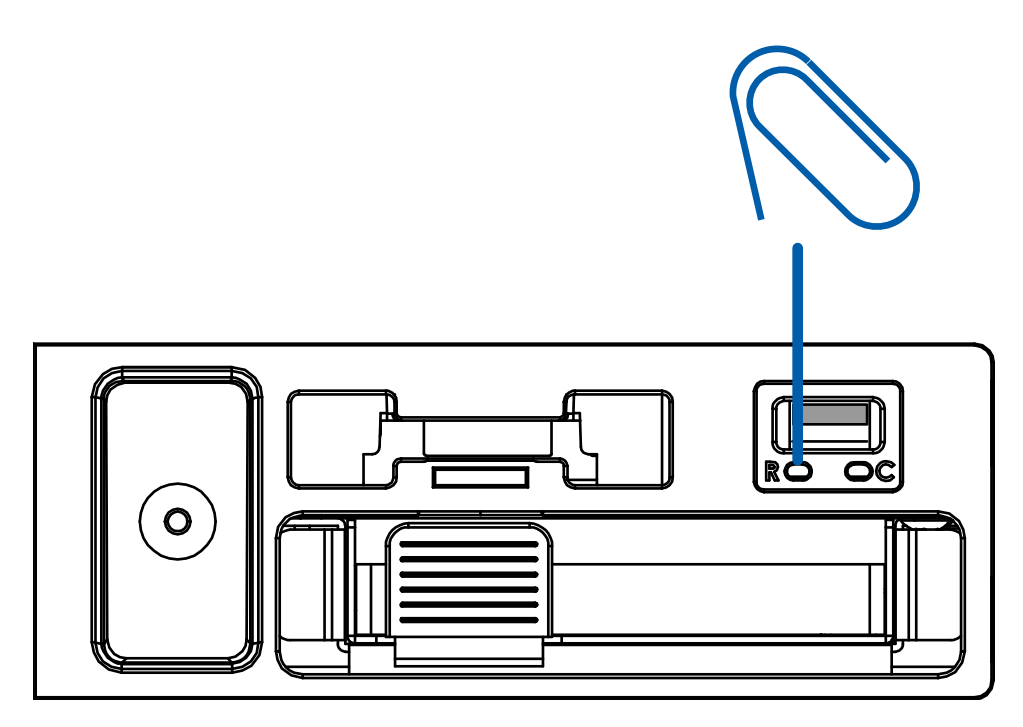

- 3. アプライアンスが完全に再起動し、記録が再開したことを確認します:
	- a. [サーバー管理ページ] サインイン ページにアクセスしてログインします。詳細については [「サーバー管理の開始と停止」\(18ページ\)](#page-17-1) をご覧ください。
	- b. Webインタフェースの起動ページのストレージパネルで、ステータスが であることを確 認します。

# <span id="page-48-0"></span>工場出荷時の設定への復元

ACC サーバー ソフトウェアが期待したとおりに機能しなくなったり、管理者パスワードを思い出せなく なったりした場合に、ACC ES Rugged 8ポートアプライアンス を工場出荷時の設定に復元することがで きます。復元プロセスを完了するには、USBメモリドライブが必要です。

**メモ:**工場出荷時の設定に復元すると、インストールしたカスタム証明書の含め、すべての構成 設定と記録映像が削除されます。工場出荷時のデフォルト設定が復元された後、機能上の問題が 発生する前からの、最新のシステムバックアップを復元できます。カスタム証明書をリロードし て、ACCサーバーソフトウェアを最新のリリースの更新が必要となる場合もあります。

アプライアンスがマージされたサイトまたは親子サイトファミリー構成の一部である場合は、 ACC Client ソフトウェアで実行すべき追加のステップがあります。これは、この手順で指定されています。

- 1. USBメモリドライブを準備します。これは、次の条件を満たす必要があります:
	- a. F FAT32フォーマットである。
	- b. factory restoreという名前で、拡張子のない任意のサイズのファイルを含みます。
- 2. USBメモリドライブをいずれかのUSBポートに挿入します。
- 3. アプライアンスがマージされたサイトまたは親子サイトファミリー構成の一部である場合:
	- a. リセットを行う前に、サイトから削除してください。
	- b. アプライアンスがマージされたサイトの一部でない場合は、ライセンスを非アクティブベー トします。
- 4. ACC ES Rugged 8ポートアプライアンスの電源を入れ直します。次のことができます:
	- アプライアンスのプラグを抜き 、再度差し込みます。
	- <sup>l</sup> アプライアンスをリセットします(「ソフトウェア [リセットボタンの使用」\(47ページ\)](#page-46-0) を参照)。
	- <sup>l</sup> Webユーザーインターフェイスのデバイスパネルからアプライアンスを再起動します([「デ](#page-22-0) [バイス設定の管理」\(23ページ\)](#page-22-0)を参照)。
- 5. 電源が再びオンになり、factory\_restoreファイルが検出されるとすぐに、現在の設定とデータ が削除され、工場出荷時のファームウェアイメージが復元されてACC ES Rugged 8ポートアプラ イアンスが再起動されます。
- 6. ACC ES Rugged 8ポートアプライアンスが再起動したら、Webユーザーインターフェイスを起動 して、工場出荷時のデフォルト設定に復元されていることを確認します。

7. USBメモリドライブを取り外します。

**重要:**工場出荷時のデフォルト設定に復元した後、USBメモリドライブを取り外さなかっ た場合、復元プロセスが再実行されます。

- 8. 必要に応じて、アプライアンスのファームウェアをアップグレードします。
- 9. アプライアンスがサイトクラスタまたは親子サイトファミリ構成の一部である場合:
	- a. WebUIにアクセスし、Web UIを介して正しいIPアドレスを再入力します。ACC サイト内の 他のサーバーと同じ IP サブネットに配置することを強くお勧めします。
	- b. アプライアンスがマージされたサイトの一部でない場合は、ライセンスをアクティベートし ます。
	- c. アプライアンスをサイトまたはサイトファミリーにマージまたは接続します。

# <span id="page-50-0"></span>ストレージSSDの交換

失敗したか、まだ機能している ACC ES Rugged 8ポートアプライアンス のストレージSSDを交換できま す。アプライアンスの電源を切らずに取り外して交換できます。アプライアンスのロックされたフロント パネルの後ろのトレイにあります。トレイはアプライアンスからスライドさせて出し入れします。

**重要:**ストレージSSDは、同じ容量のSSD(VMA-RPA-8P2モデルの場合は2TB、VMA-RPA-8P4モデルの場合は4TB)と交換する必要があります。

ACC ソフトウェアのシステム設定 (ACC パスワードとカメラ接続の設定を含む)、さらに自己学習ビデ オ解析ルール、記録ライセンス、および記録映像はすべて、 ACC ES Rugged 8ポートアプライアンス の リムーバブルストレージSSDに保存されます。ストレージSSDに障害が発生した場合、このデータは障害 が発生したドライブから取得できません。

Web UI管理者パスワード、アプライアンスIPアドレス、およびNTP構成設定はSSDに保存されません が、失われることはありません。

**ヒント:**ストレージSSDを交換する必要があれば復元できるように構成した後、アプライアンス のシステム設定の定期的バックアップを開始します。

交換するのが故障したSSDでも機能しているSSDでも、ある程度のダウンタイムが必要です。SSDが取り 出し状態になるとすぐに、すべての記録が停止し、以前の設定のバックアップが復元された後、または ACC ES Rugged 8ポートアプライアンス が新しくインストールされたかのように再構成され、 ACC と記 録のライセンスが再アクティブ化された後にのみ開始できます。

SSDを交換する**前**に、 ACC ES Rugged 8ポートアプライアンス に追加された記録ライセンスを非アク ティブ化します。[「ライセンスの非アクティブ化」\(32ページ\)](#page-31-0) を参照してください。

SSDが交換された**後**:

- <sup>l</sup> ライセンスを再アクティベートしてください。[「ライセンスの再アクティブ化」\(34ページ\)](#page-33-0) を 参照してください。
- <sup>l</sup> サイト設定のバックアップからACCシステム設定を復元します。

**ヒント:**アプライアンスのファームウェアの新しいバージョンが利用可能な場合は、アプ ライアンスのファームウェアをアップグレードする前にシステム設定を復元することをお 勧めします。

- ある場合、最新バージョンのファームウェアにアップグレードします
- <sup>l</sup> ビデオ録画とビデオ分析ルールは、新しくインストールされたアプライアンスと同様に、最初から やり直します。

ストレージSSDを交換するには、次の手順を使用します:

- 1. ACC ES Rugged 8ポートアプライアンスに関連付けられているすべてのライセンスを非アクティ ブ化します。サイトライセンスの非アクティブ化詳細については、ACC ヘルプまたは*Avigilon ACC Client ユーザーガイド*を参照してください。
- 2. SSDの取り出しステータスを開始します:

**重要:**SSDを物理的に接続解除してアプライアンスから取り外す前に、Webインター フェース起動ページのストレージパネルで取り出し状態を開始する必要があります。

- a. サーバー管理ページにログインします。詳細については、「[「サーバー管理の開始と停止」](#page-17-1) [\(18ページ\)](#page-17-1)」を参照してください。
- b. ナビゲーションバー上の**ストレージ**をクリックします。詳細については、「[「ストレージ](#page-24-0) [SSDの監視と切断」\(25ページ\)」](#page-24-0)を参照してください。
- c. Webインタフェースの起動ページのストレージパネルで、● をクリックします。

ステータスが● に変わり、● が+に変わり、すべてのサービスが停止したことが示されま す。

**メモ:**機能しているストレージSSDが取り出されると、アプライアンス上のすべての記録 およびソフトウェアサービスが停止します。同じストレージSSDがアプライアンスに再挿 入された場合、ソフトウェアサービス再起動後に、記録が再開されます。

3. 提供されたキーを使用して、フロントパネルのロックを解除して開きます。

**ヒント:**キーを反時計回りに180度回して、フロントパネルのロックを解除します。フロ ントパネルが下がり、ストラップでアプライアンスに取り付けられます。

4. SSDトレイの青いプルタブを見つけます。

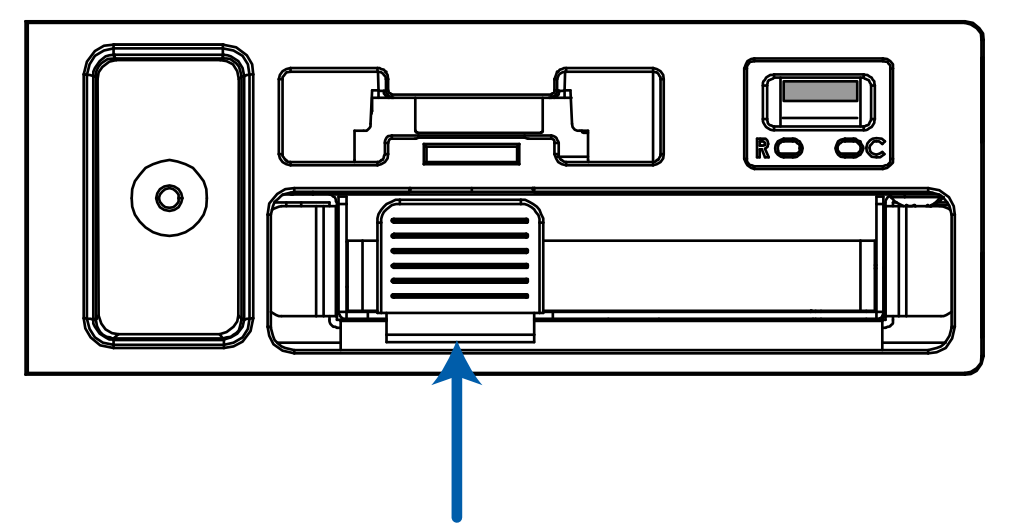

- 5. SSDの取り外し:
	- a. 人差し指を青いタブの後ろに置き 、少し力を加えてトレイをアプライアンスから引き出しま す。トレイを開くと、SSDがアプライアンスから物理的に接続解除されます。

■**要:**ステータスが ■ に変わるまで約10秒待ってから続行します。これは、アプ ライアンスがSSDの取り外しを検出したことを示すものです。

- b. トレイをスライド式引き出しから持ち上げます。
- c. トレイにSSDを取り付けている4本のネジを外します。それらを安全に保管して、交換用 SSDを再接続します。
- d. トレイからSSDを取り外します。

Webインタフェースの起動ページのストレージパネルのSSDのステータスは のままです。

- 6. SSDの挿入:
	- a. トレイにSSDを置きます。
	- b. 交換用SSDをトレイに取り付けます。 元のSSDを取り外した後に保管していた4本のネジを使用します。
	- c. スライド式引き出しにトレイを入れます。
	- d. かすかなカチッと音がするまで内側に青色のタブを押してください。これは、SSDが物理的 にアプライアンスに接続されたことを示します。

Webインタフェースの起動ページの変更のストレージパネルのSSDのステータスが、 O に変わり ます。SSDが物理的に再接続されると、ステータスが に変わります。

- 7. ACC システム設定の最新のバックアップを復元するか、新しくインストールした時と同様、 ACC ES Rugged 8ポートアプライアンス を構成します。ACCシステム設定のバックアップの詳細につ いては、*Avigilon ACC Client ユーザーガイド*を参照してください。
- 8. ある場合、アプライアンスファームウェアの最新バージョンをインストールします。詳細について は、[「「ファームウェアをアップグレードする」\(45ページ\)](#page-44-0)」を参照してください。
- 9. ACC ES Rugged 8ポートアプライアンスに使用されているすべてのライセンスを再アクティブ化 します。サイトライセンスのアクティベーションの詳細についてはACC ヘルプまたは*Avigilon ACC Client ユーザーガイド*を参照してください。

**重要:**ライセンスを再アクティブ化できない場合は、 **[avigilon.com/contact](https://www.avigilon.com/contact/)** から Avigilon テクニカルサポートにお問い合わせください。

<span id="page-54-0"></span>トラブルシューティング

### <span id="page-54-1"></span>**Webブラウザからサーバー管理ページにアクセスする**

ACC Clientを使わずにサーバー管理ページにアクセスしたい場合があります。

よく使われるWebブラウザを使用して、Windows®、Apple、またはモバイルデバイスからサーバー管 理ページアクセスにできます。

**メモ:**Web ブラウザでクッキーを許可するように設定しておかないと、Web インターフェイス は正しく機能しません。

1. ネットワークワークステーションで、アプライアンスを検出します。ファイルエクスプローラー (Windows)またはFinder®(Apple)を使用します。 「VMA-RPA-RGD-8Px-<シリアル番号>」とういラベルの付いたデバイス、またはこのデバイス

のサーバー管理ページで構成したホスト名を探しています。

- 2. ブラウザで表示されたすべての接続メッセージをクリックしてください。ブラウザによっては2つ の警告メッセージが若干異なります。ブラウザが…
	- <sup>l</sup> Chromeの場合—最初の画面で**Advanced(高度)**をクリックして、2番目の画面で **Proceedto<IP address> (unsafe) (<IPアドレス> (危険) に進む) をクリックしま** す。
	- <sup>l</sup> Firefoxの場合—最初の画面で**Advanced(高度)**をクリックして、2番目の画面で**Add Exception(例外を追加)**をクリックし、**Permanently store this exception(この例 外を永久保存)**にチェックを入れて**Confirm Security Exception(セキュリティの例外 を確認)**をクリックします。
- 3. 管理者 としてログインします。

サーバー管理ページ のダッシュボートパネルが表示されます。

## <span id="page-54-2"></span>**デバイスを検出できません**

ネットワークワークステーションからネットワークに接続されているデバイスを見つける方法はいく通り かあります。デバイスを検出するための推奨される順序は次のとおりです:

- <sup>l</sup> アプライアンスがイーサネットケーブルでローカルネットワークに接続されていることを確認しま す。
- <sup>l</sup> ファイルエクスプローラー (Windows) またはFinder (Apple) の使用 「VMA-RPA-RGD-8Px-<シリアル番号>」とういラベルの付いたデバイス、またはこのデバイス のサーバー管理ページで構成したホスト名を探しています。
- <sup>l</sup> ACCクライアントソフトウェアからDHCPで割り当てられたIPアドレスを検出します。
	- <sup>l</sup> 次の命名規則を使用するサイトにログインします: VMA-RPA-RGD-8Px-<シリアル番号>。

**メモ:**Web インターフェイスアプリケーションのユーザー名とパスワードは、ACC サーバーの管理者ユーザー名とパスワードとは別です。

- <sup>l</sup> https:// VMA-RPA-RGD-8Px-<シリアル番号> の URL を使用してウェブ ブラウザからアプライ アンスにアクセスします
- <sup>l</sup> アドレス解決プロトコル(ARP)を使用して、デバイスのIPアドレスを決定します:
	- 1. シリアル番号タグに記載されているMACアドレス(MAC)を見つけます。
	- 2. コマンド プロンプト ウィンドウを開いて、以下のコマンドを入力します: arp -a
	- 3. 応答をスクロールし、MACアドレスに対応するIPアドレスを探します。

<span id="page-55-0"></span>上記のいずれの方法も問題を解決できない場合は、Avigilonテクニカルサポートにお問い合わせくださ い。

### **ネットワーク構成**

デフォルトでは、ACC ES Rugged 8ポートアプライアンス が DHCP を通じてネットワーク上の IP アド レスを取得します。静的 IP アドレスや特殊なネットワーク構成を使用するために ACC ES Rugged 8ポー トアプライアンスを設定する必要がある場合、「デバイスをカメラとACC [Clientユーザーに接続する」](#page-25-0) [\(26ページ\)](#page-25-0) で詳細を参照してください。

### <span id="page-55-1"></span>**システムヘルスの監視**

ACC Client ソフトウェアでサイトヘルス におけるシステムコンポーネントのヘルスを監視することがで きます。詳細については、ACC Clientソフトウェアで提供されるヘルプファイル、またはAvigilon Web サイトから入手できる *Avigilon ACC Clientユーザー ガイド*を参照してください。

<span id="page-56-0"></span>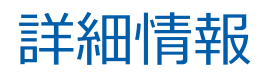

その他の製品ドキュメント、ソフトウェアとファームウェアのアップグレードについては、 **[support.avigilon.com](https://support.avigilon.com/)** をご覧ください。

# **テクニカルサポート**

Avigilonテクニカル サポートには、**[support.avigilon.com/contactsupport](https://support.avigilon.com/s/contactsupport)** から連絡してください。

# 限定的保証

この製品のAvigilon 保証条件は、**[avigilon.com/warranty](http://avigilon.com/warranty)** に規定されています。